# Workshop – Examples of arbitrary beam cross sections with PBMSECT and PBRSECT

A PBMSECT/PBRSECT TUTORIAL

Questions? Email: christian@ the-engineering-lab.com

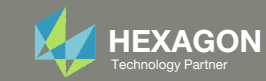

## Goal: Create multiple arbitrary beam cross sections

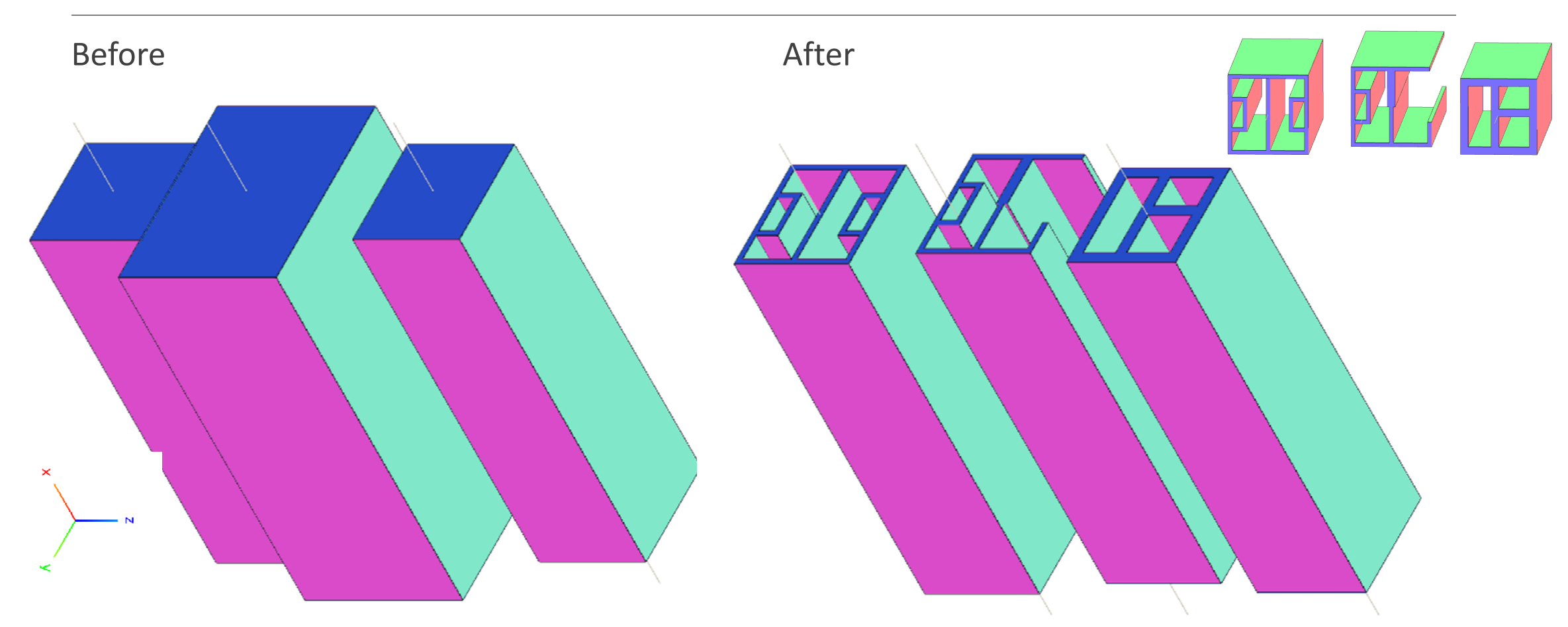

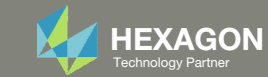

## More Information Available in the Appendix

The Appendix includes information regarding the following:

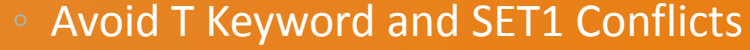

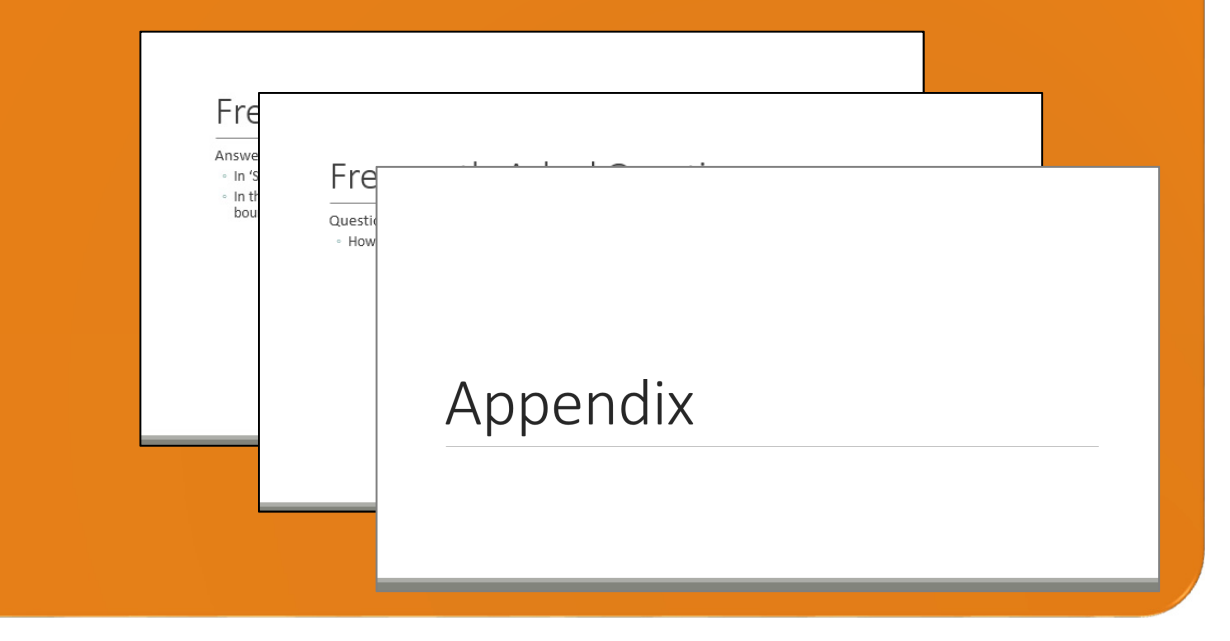

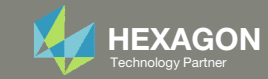

### Contact me

- Nastran SOL 200 training
- Nastran SOL 200 questions
- Structural or mechanical optimization questions
- Access to the SOL 200 Web App

christian@ the-engineering-lab.com

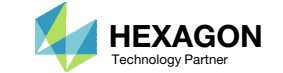

# Tutorial

Questions? Email: christian@ the-engineering-lab.com Hexagon 5 Technology Partners Partners Partners Partners Par

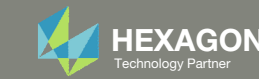

## Tutorial Overview

- 1.Start with <sup>a</sup> .bdf or .dat file
- 2. Use the PBMSECT Web App to:
	- $\circ$ **Create multiple arbitrary beam cross** sections (ABCS)
	- $\circ$  $\circ$  Run MSC Nastran to confirm the ABCS is created properly
	- $\circ$ **Download an updated BDF file**
- 3. Use the Beams Viewer to view the updated beam elements with the newest ABCSs

#### **Special Topics Covered**

**Closed Profile, Open Profile and General Section** ‐ MSC Nastran's PBMSECT and PBRSECT entries have <sup>a</sup> great level of flexibility to create various types of beam cross sections. This tutorial describes the procedure to create closed and open profile sections.

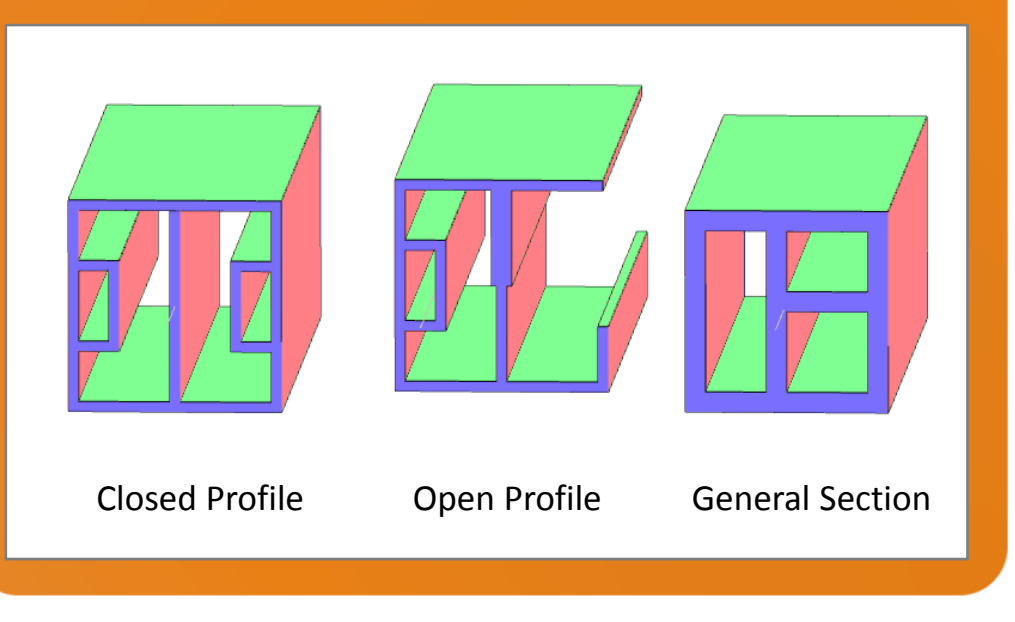

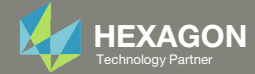

## SOL 200 Web App Capabilities

#### **Capabilities**

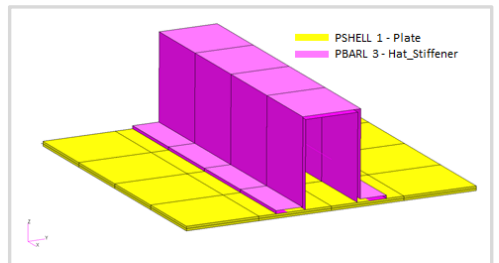

**Web Apps for SOL 200** Pre/post for MSC Nastran SOL 200. Support for size, topology, topometry and topography.

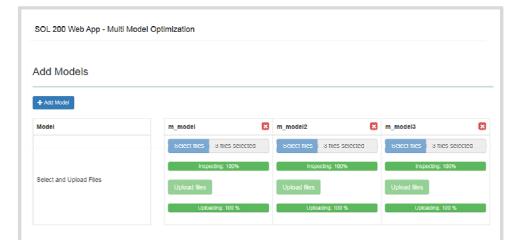

**Multi‐model Optimization Web App** Pre/post for multi model optimization

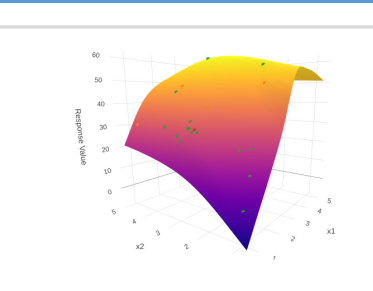

**Machine Learning Web App** Bayesian Optimization for nonlinear response optimization (SOL 400)

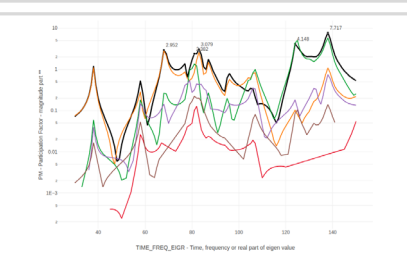

**HDF5 Explorer Web App** Create XY plots using data from the H5 file

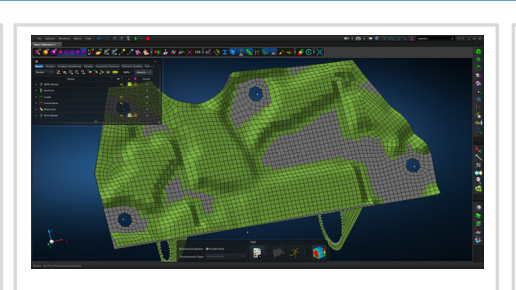

**MSC Apex Post Processing Support** View the newly optimized model after an optimization

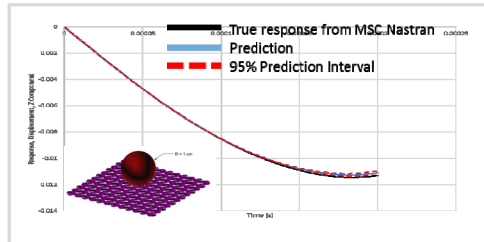

**Prediction Analysis Web App** Gaussian process regression to predict output of MSC Nastran without time consuming analyses

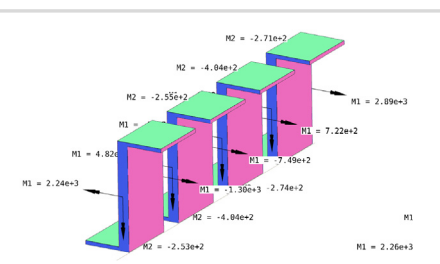

**Beams Viewer Web App** Post process 1D element forces, including shear forces, moments, torque and axial forces

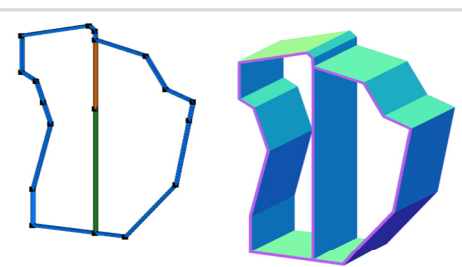

**PBMSECT Web App** Generate PBMSECT and PBRSECT entries graphically

#### Benefits

- • 200+ error validations (real time)
- •Web browser accessible
- •Automated creation of

entries (real time)

- •• Automatic postprocessing
- •50+ tutorials

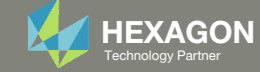

## Locating the Web Apps

Throughout this tutorial the following web apps will be used

- Beams Viewer
- PBMSECT web app

The following slides detail where to locate these web apps

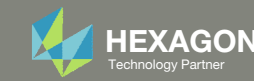

#### The Engineering Lab

### Beams Viewer and PBMSECT Web App

- 1. Navigate to the homepage
- Click on the indicated link

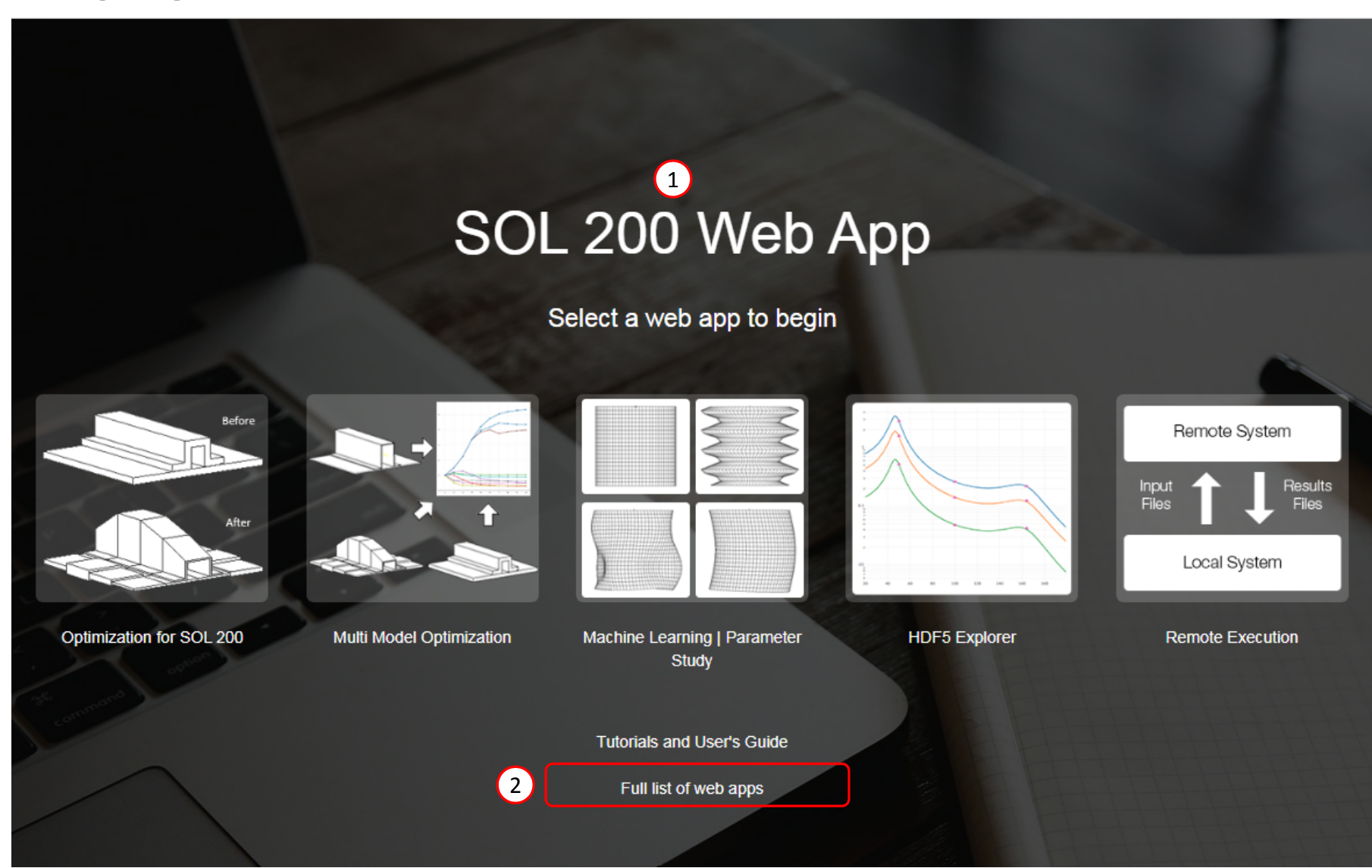

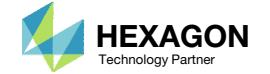

### Beams Viewer and PBMSECT Web App

- Click the icon titled Beams Viewer to open the Beams Viewer
- Click the icon titled PBMSECT to open the PBMSECT web app

### **Beams**

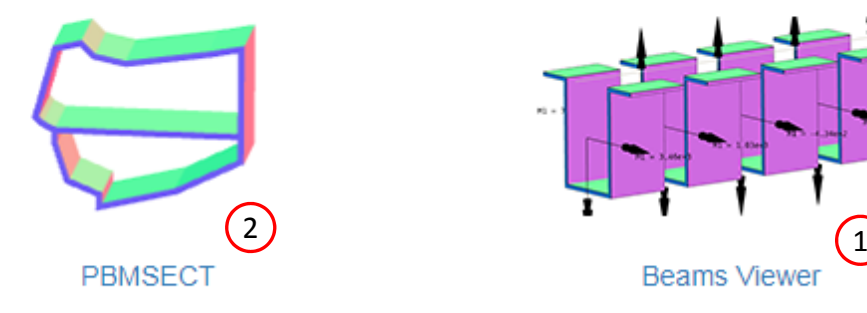

### **Machine Learning**

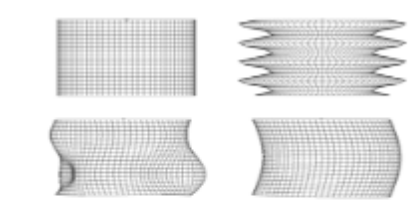

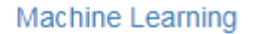

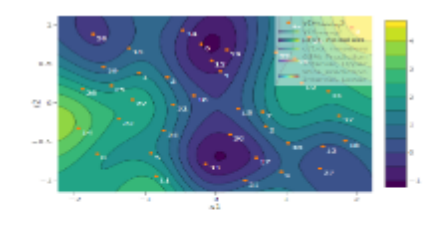

**Prediction Analysis** 

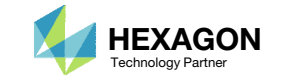

### Before Starting

 Ensure the Downloads directory is empty in order to prevent confusion with other files

- Throughout this workshop, you will be working with multiple file types and directories such as:
	- .bdf/.dat
	- nastran\_working\_directory
	- .f06, .log, .pch, .h5, etc.
- To minimize confusion with files and folders, it is encouraged to start with <sup>a</sup> clean directory.

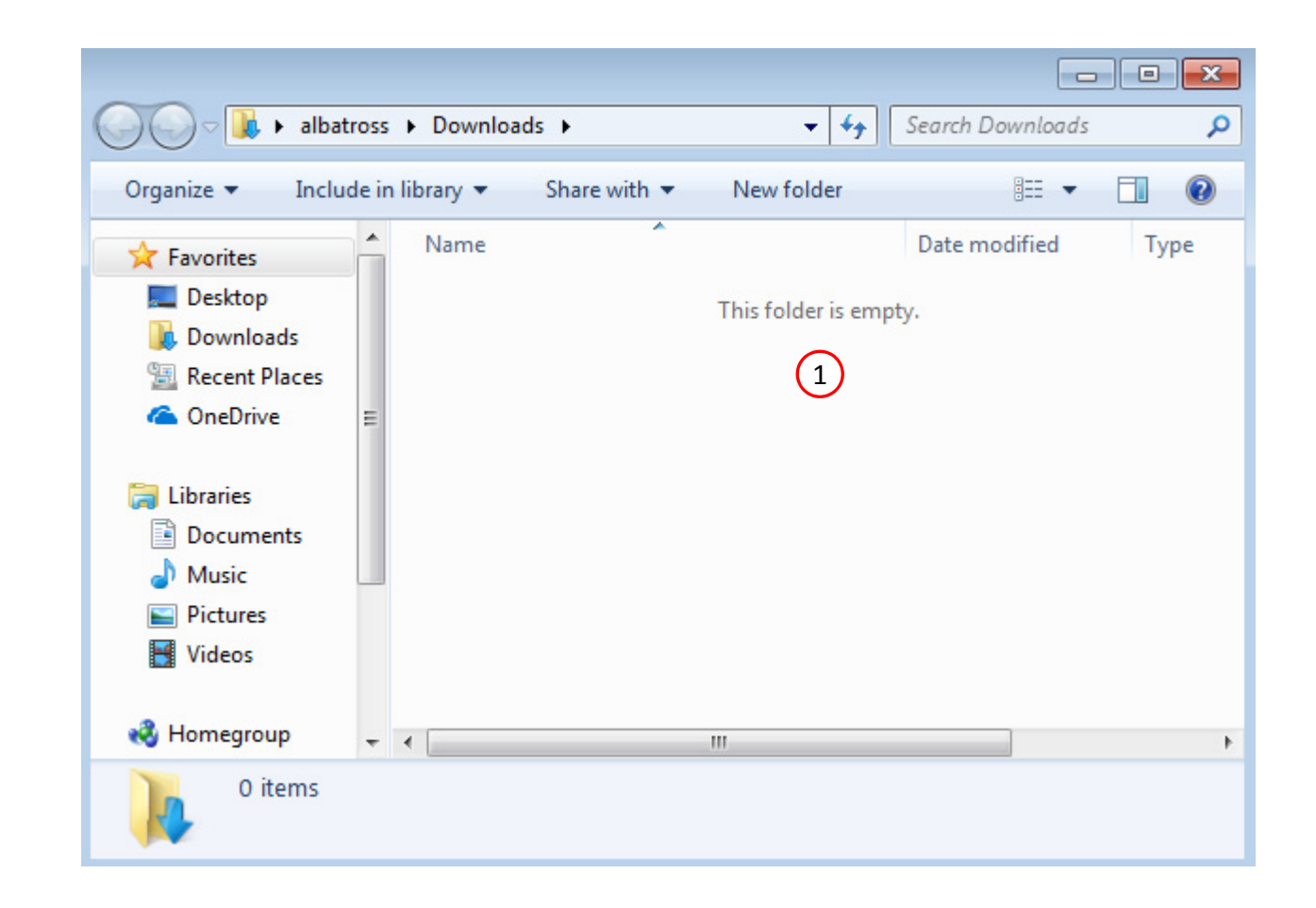

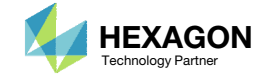

Go to the User's Guide

Click on the indicated link

• The necessary BDF files for this tutorial are available in the Tutorials

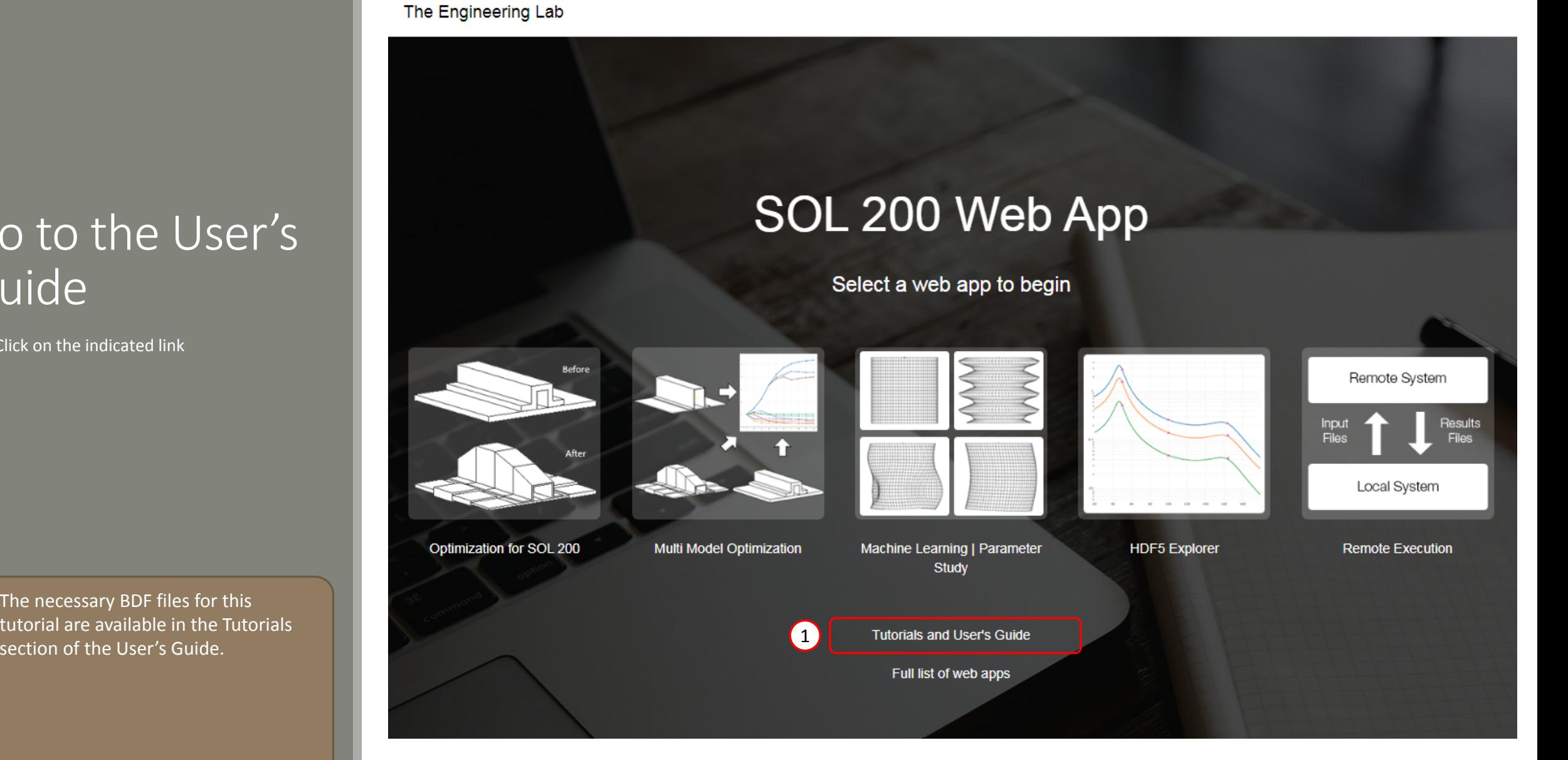

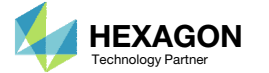

### Obtain Starting **Files**

- Find the indicated example
- Click Link
- The starting file has been downloaded

 When starting the procedure, all the necessary BDF files must be collected together.

### 1 Examples of arbitrary beam cross sections with PBMSECT and PBRSECT

This tutorial describes the procedure to generate different types of arbitrary beam cross sections, including open or closed profiles.

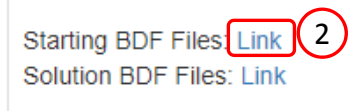

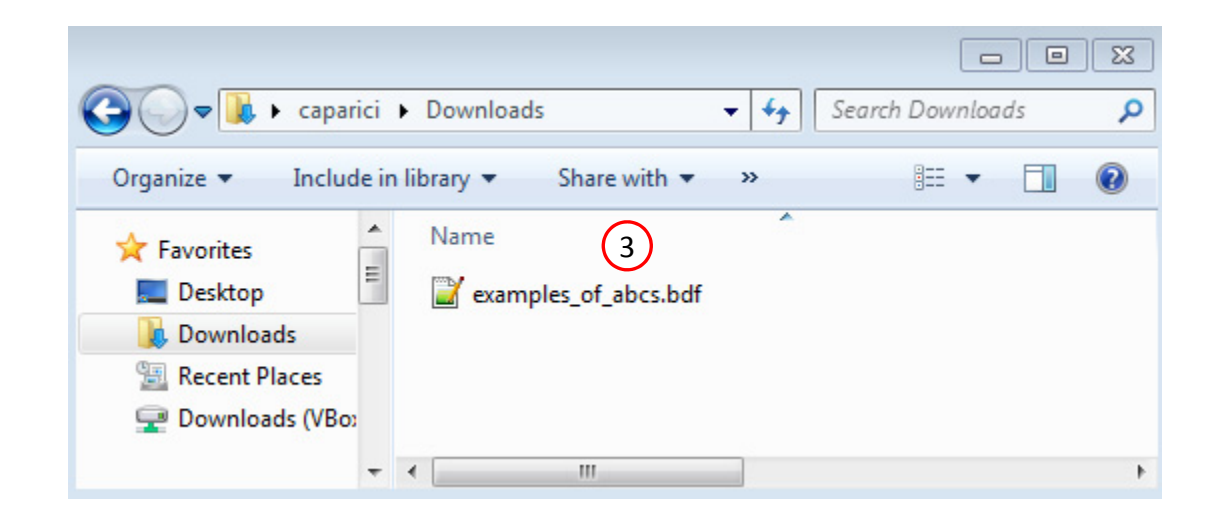

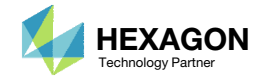

### PBMSECT WebApp

The PBMSECT web app will be used to define an arbitrary beam cross section by defining <sup>a</sup> PBMSECT, POINT and SET1 entries

- Open the PBMSECT web app
- Click Select files
- Select examples\_of\_abcs.bdf
- . Click Open
- Click Upload files
- The selected BDF file was created by <sup>a</sup> separate pre processor. The PBMSECT Web App only generates the following entries: PBMSECT, PBRSECT, POINT and SET1.

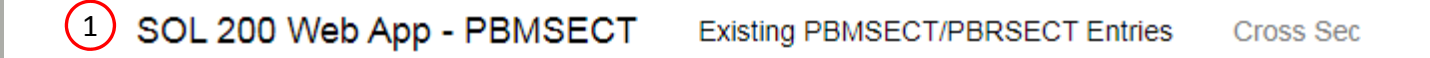

#### **Select BDF Files**

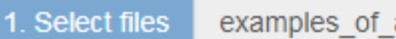

examples of abcs.bdf

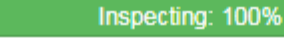

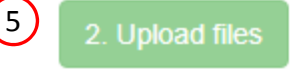

2

Uploading: 100 %

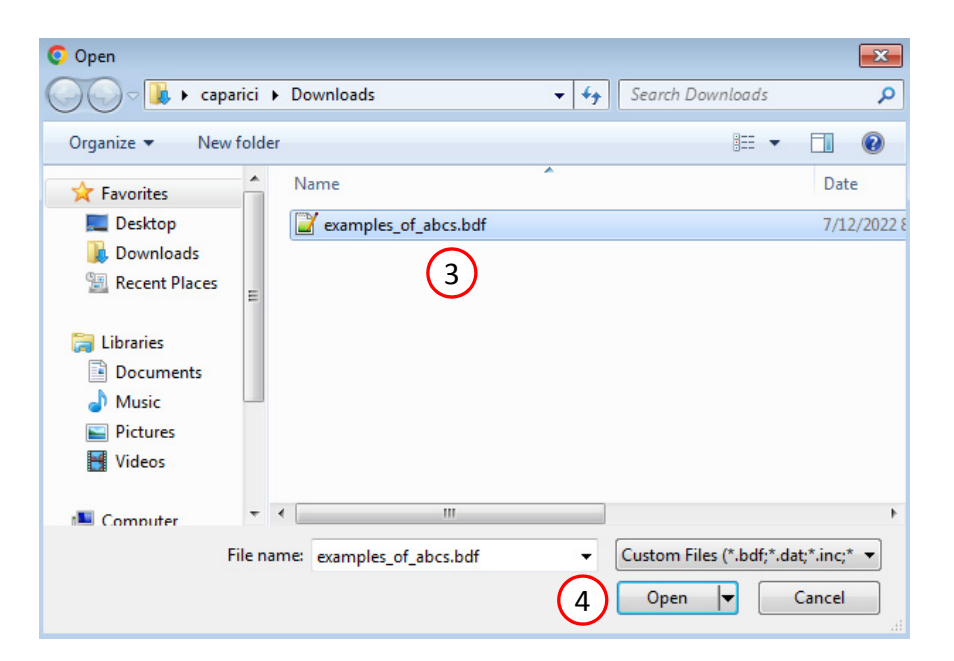

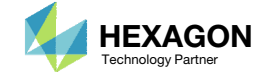

# Cross Section 1

Questions? Email: christian@ the-engineering-lab.com **HEXAGON** 15 Technology Partners Partners Partners 15 Technology Partners Partners 15

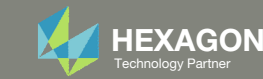

### Create a NewPBMSECT Entry

- 1. Click Create New Entry
- Configure the Cross Section Options follows:
	- Entry: PBRSECT
	- PID: 8
	- MID: 1, MAT1
	- FORM: CP Closed Profile

#### Existing PBMSECT/PBRSECT Entries

#### Select a PBMSECT/PBRSECT ID to edit

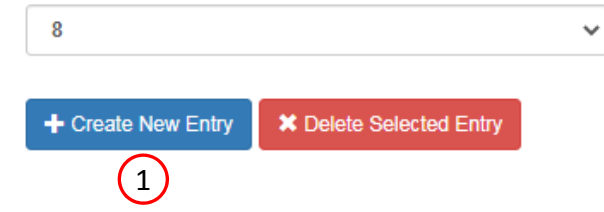

#### **Cross Section Options**

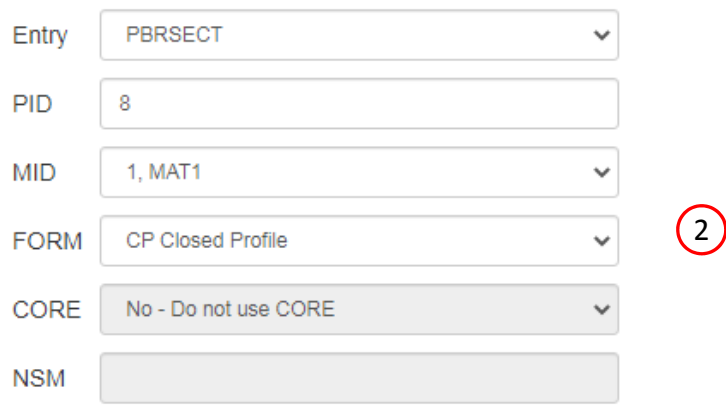

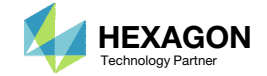

### Points

- Click Create Points (The button should be blue)
- Adjust the Grid Helper as follows
	- Width and Height: 20
	- Number of Divisions: 10
- Click on the points on the Grid Helper to create 15 white points approximately in the same locations as shown in the image.

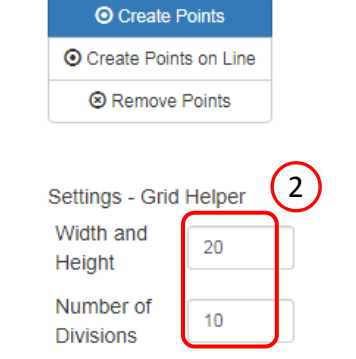

**Points** 

Actions

1

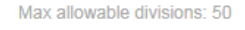

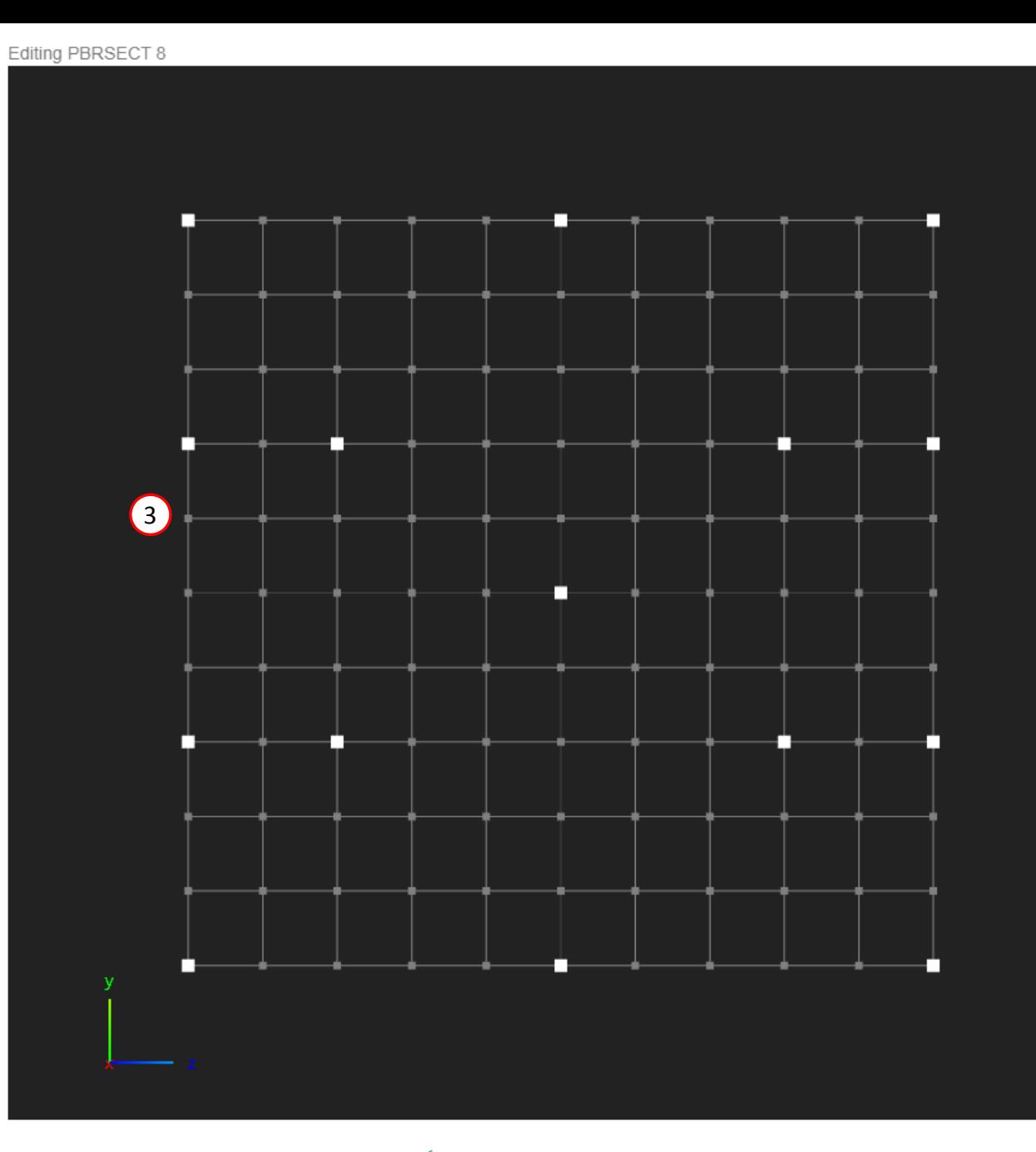

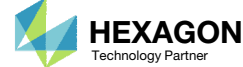

### Lines

- Click Create Lines
- Click on 2 points to create one line
- Repeat the process to create <sup>a</sup> total of 18 lines

1

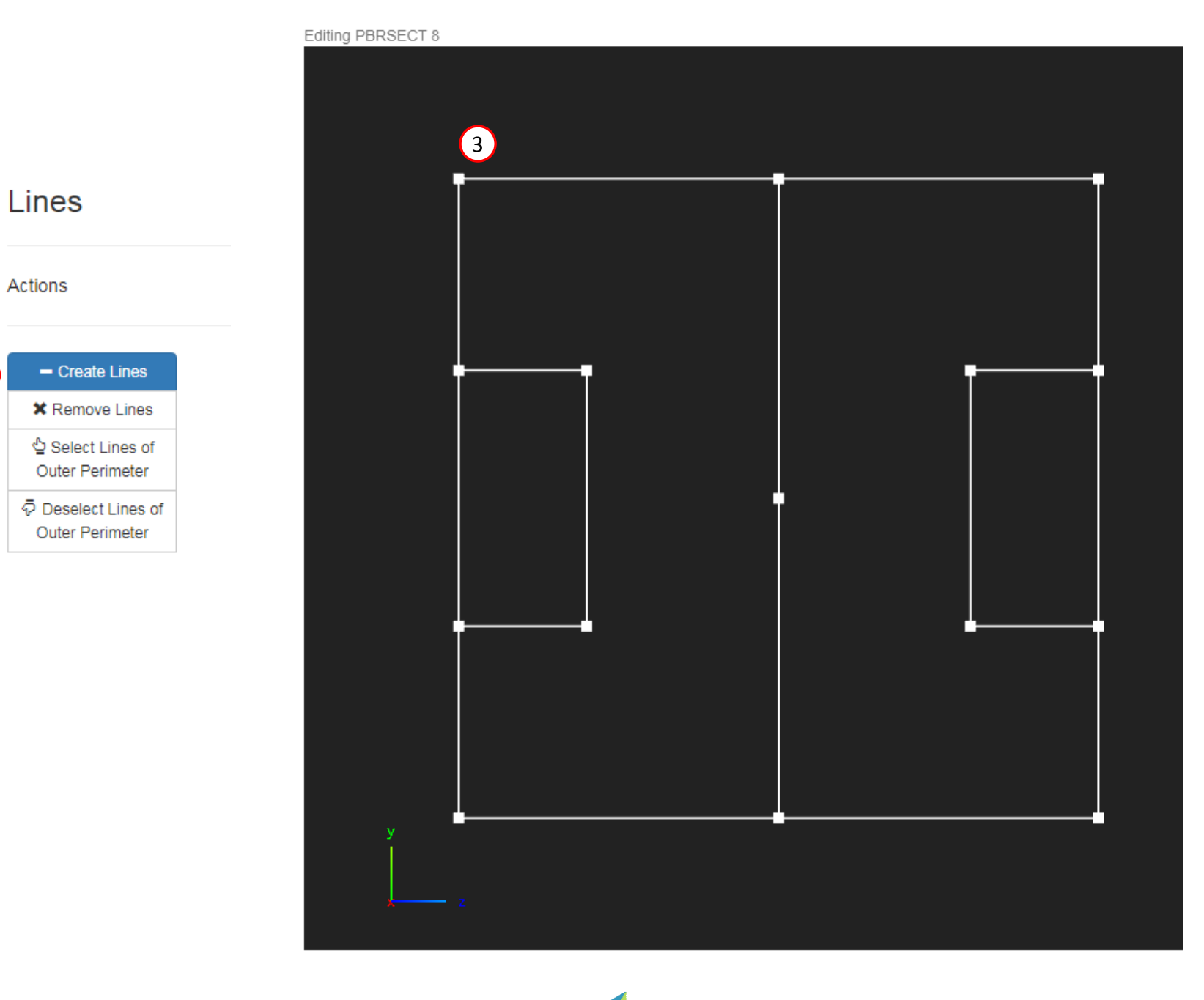

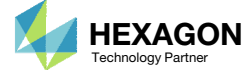

### Outer Perimeter

On this slide, the outer perimeter is defined, which corresponds to the OUTP keyword on the PBRSECT entry

- Click Select Lines of Outer Perimeter
- Click on the indicated lines to select the lines as part of the Outer Perimeter. Successful selection is indicated by <sup>a</sup> blue color.

#### **IMPORTANT!**

Defining the outer perimeter is the most critical step in defining the PBMSECT/PBRSECT entry. Constantly inspect the outer perimeter. Only one continuous outer perimeters is valid.

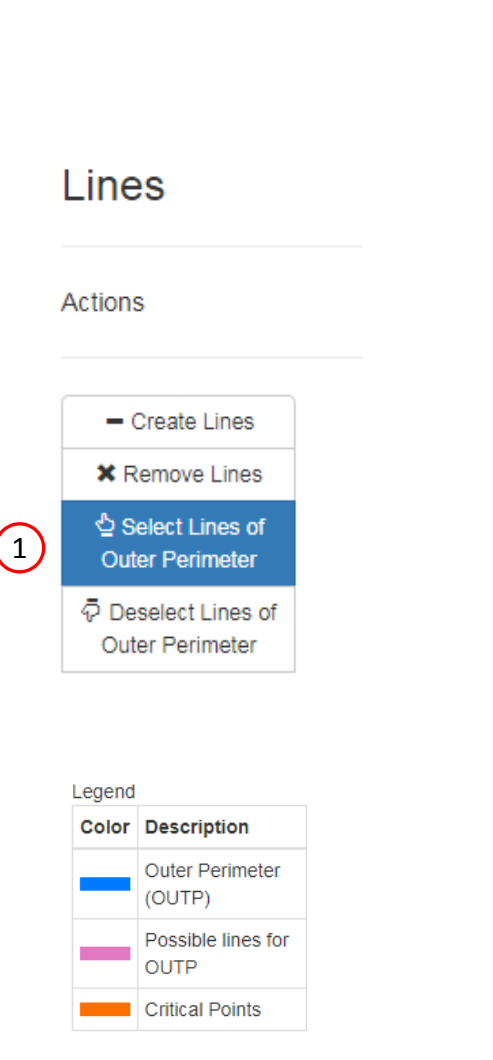

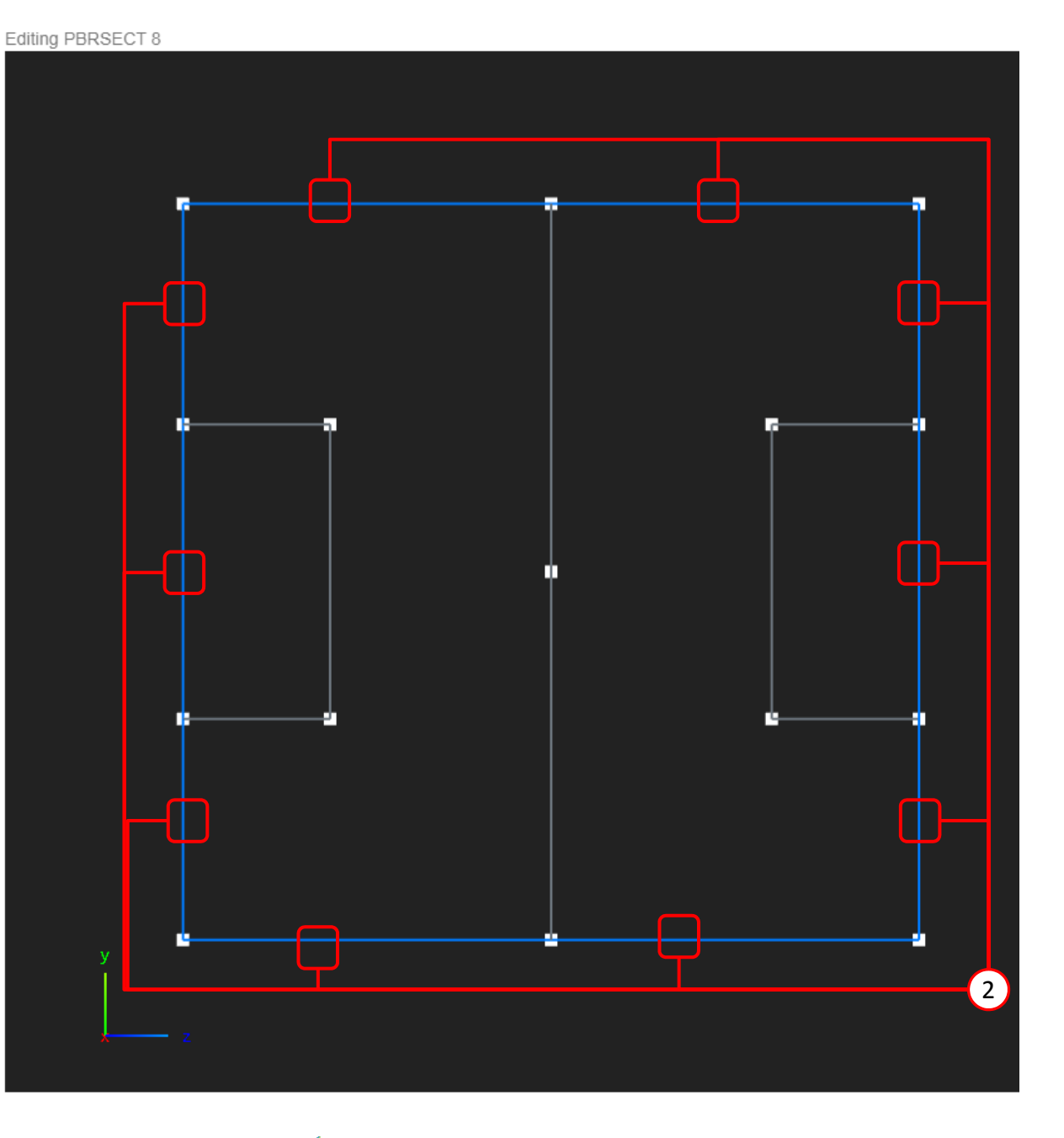

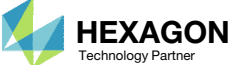

### Cross Section Preview

- 1. Click Cross Section Preview
- 2. A preview of the arbitrary beam cross section is displayed

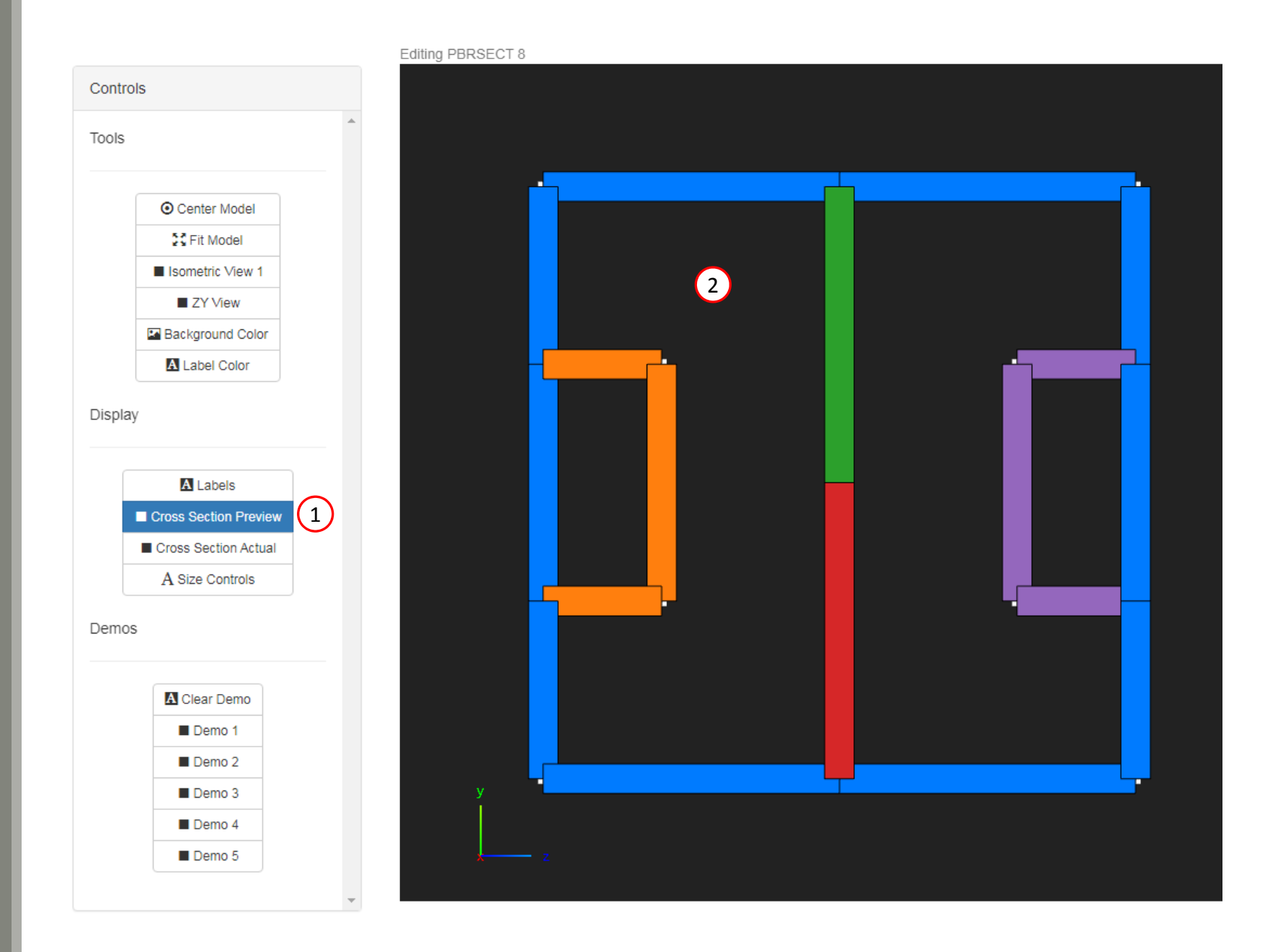

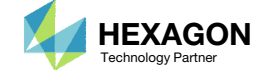

### Run MSC Nastran to Generate the Cross Section

The following requires MSC Nastran to be installed on the same machine as the SOL 200 Web App.

- The respective entries that define the arbitrary beam cross section are displayed
- Click Run MSC Nastran
	- The web app will run MSC Nastran in the background and determine the cross section generated by MSC Nastran. This MSC Nastran run should take no more than 10 seconds. MSC Nastran must be installed on the machine as the SOL 200 Web App.
- If the run is successful, the MSC Nastran generated cross section is displayed
- Inspect the F06 file to inspect the result of the run
- The test BDF file used for this test run may be downloaded by clicking Download Test BDF File

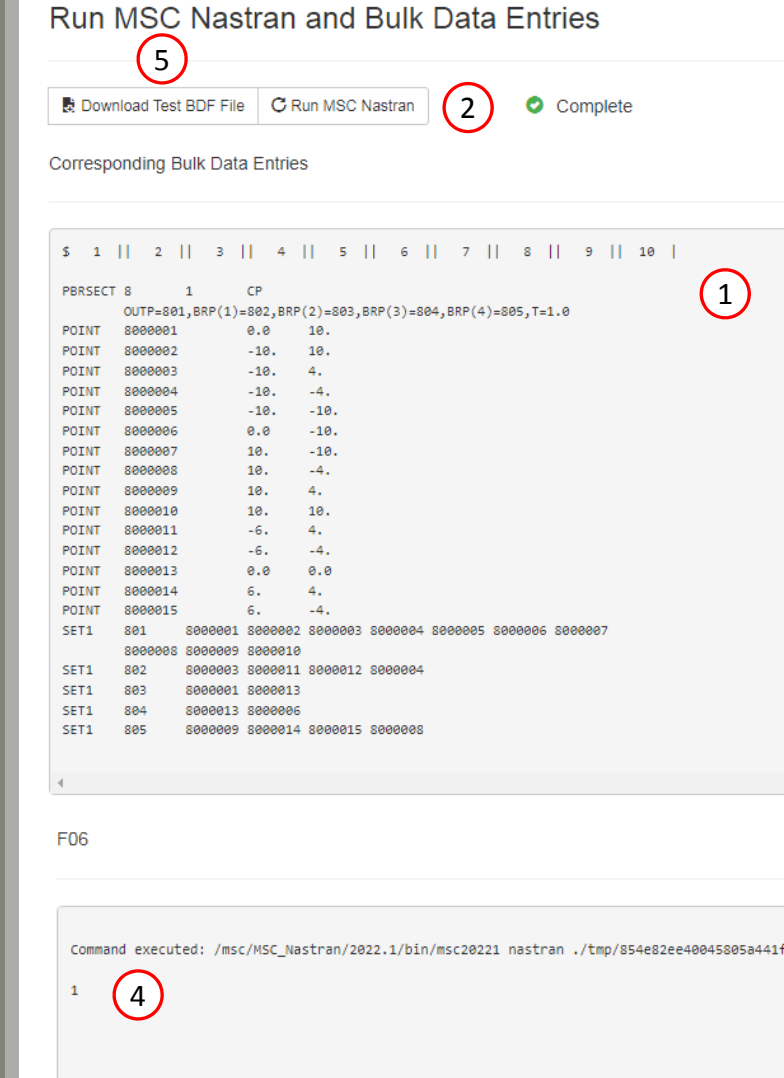

Ff1e2

Warning: This computer program is protected by copyright law and interna Unauthorized use, reproduction or distribution of this computer program, or result in severe civil and criminal penalties. Copyright (C) 2022 Hexagon AB and/or its subsidiaries. All rights res

Hexagon AB

 $\star$   $\star$  $\ast$   $\ast$ 

Questions? Email: christian@ the-engineering-lab.com  $\blacksquare$  HEXAGON Technology Partner 21

 $\pm$   $\pm$ 

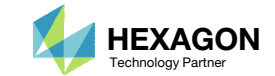

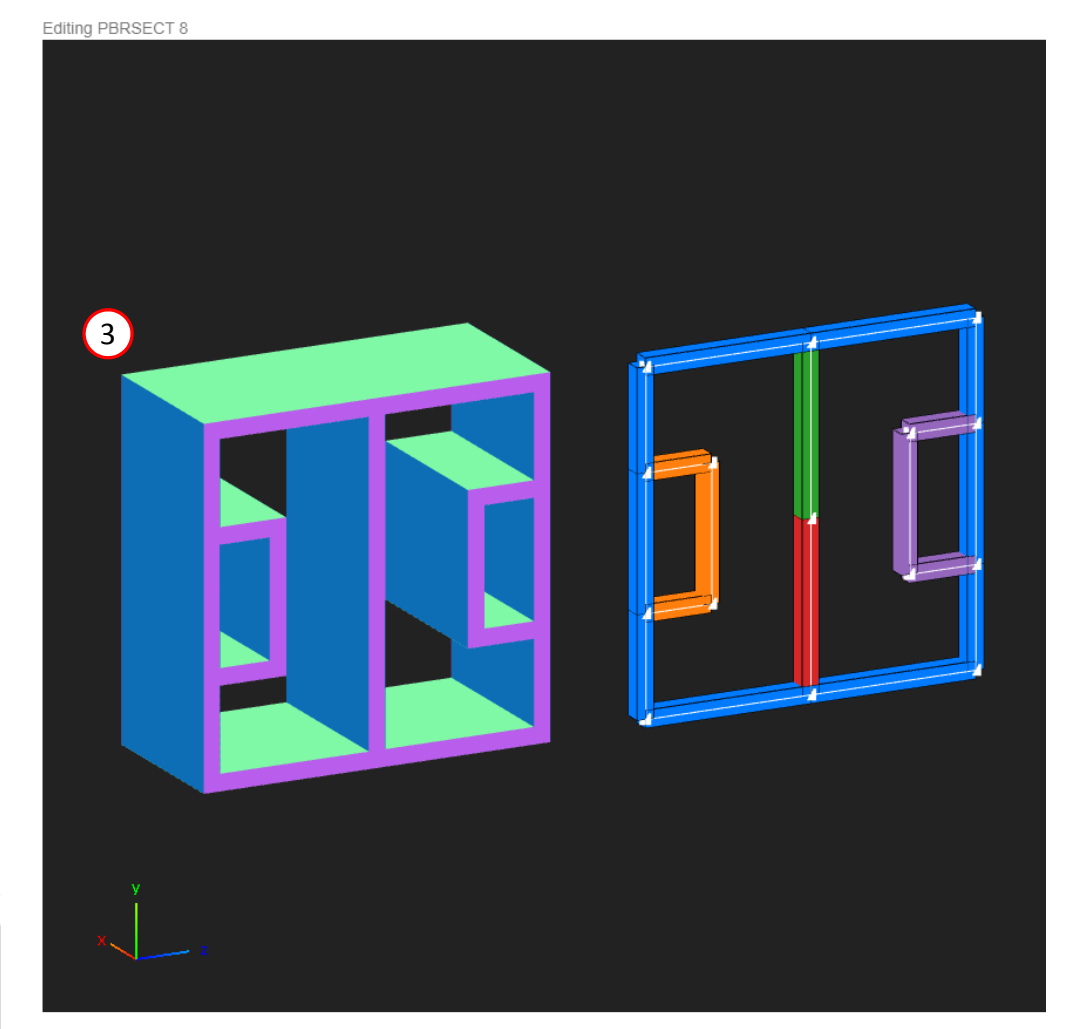

### Run MSCNastran toGenerate the Cross Section

- 1. If the MSC Nastran run was <sup>a</sup> success, an equivalent PBAR entry is generated and listed in the F06 file. This PBAR entry displays cross section information such as the cross sectional area and moments of inertia.
	- If <sup>a</sup> PBRSECT entry is created, <sup>a</sup> PBAR entry is generated.
	- If <sup>a</sup> PBMSECT is created with the CORE keyword, which is used for <sup>a</sup> composite section, <sup>a</sup> PBEAM3 entry is generated.
	- **If a regular PBMSECT entry is** created, <sup>a</sup> PBEAM entry is generated.

```
AAA
***
   USER INFORMATION MESSAGE 4379 (IFP9A)
    THE USER SUPPLIED PBARL/PBRSECT BULK DATA ENTRIES ARE REPLACED BY THE FOLLOWING PBAR ENTR
                                                                                                  \left( 1 \right)CONVERSION METHOD FOR PBARL/PBEAML - FINITE ELEMENT METHOD
PBAR
                    8
                                1 1.2900E+02 6.2328E+03 6.7748E+03 8.3118E+03
                                                                                     0.0000E + 001.0500E+01 1.0500E+01
                                   4.0000E+00 -1.0500E+01 -1.0500E+01 -1.0500E+01 -1.0500E+01
           5.1710E-01 2.0901E-01
                                   0.0000E + 00
```
#### **PBAR**

#### **Simple Beam Property**

Defines the properties of a simple beam element (CBAR entry).

#### Format:

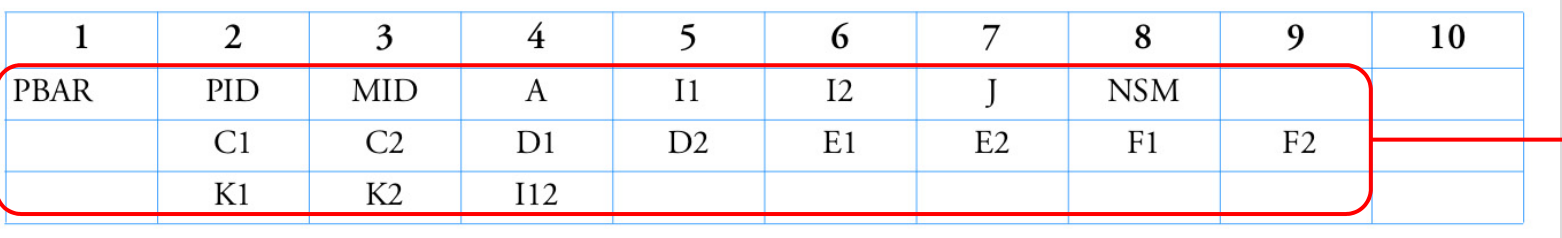

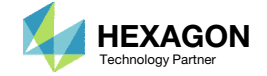

### Cross Section Preview

- 1. Click ZY View
- 2. Zoom in and center the cross section generated by MSC Nastran
- Click Labels
- 4. Note the following:
	- Since the cross section is symmetric, the shear center and centroid coincide
	- CBAR elements are limited to cross sections that have coinciding shear center and centroid, so it is recommended that the arbitrary beam cross section, through the use of the PBRSECT entry, should be symmetric.

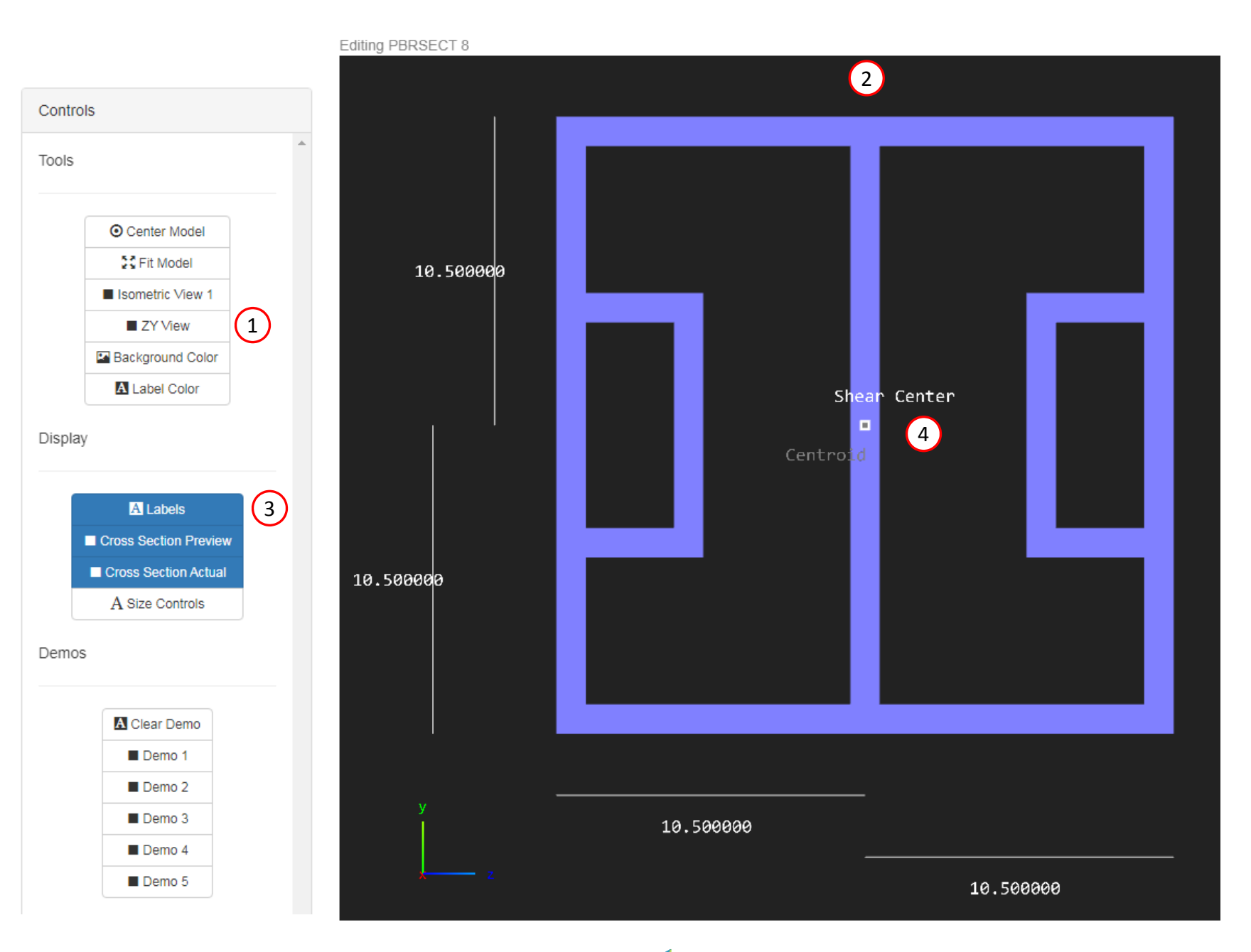

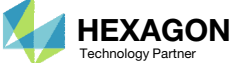

# Cross Section 2

Questions? Email: christian@ the-engineering-lab.com **HEXAGON** 24 Technology Partners Partners Partners Partners Partners Partners Partners Partners Partners Partners Partners Partners Partners Partners Partners Partners P

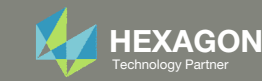

### Create a NewPBMSECT Entry

- 1. Click Create New Entry
- Configure the Cross Section Options follows:
	- Entry: PBMSECT
	- PID: 9
	- MID: 1, MAT1
	- FORM: OP Open Profile
	- CORE: No Do not use CORE
	- NSM: Blank

#### **Existing PBMSECT/PBRSECT Entries**

#### Select a PBMSECT/PBRSECT ID to edit

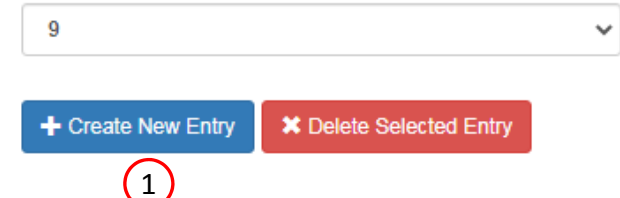

#### **Cross Section Options**

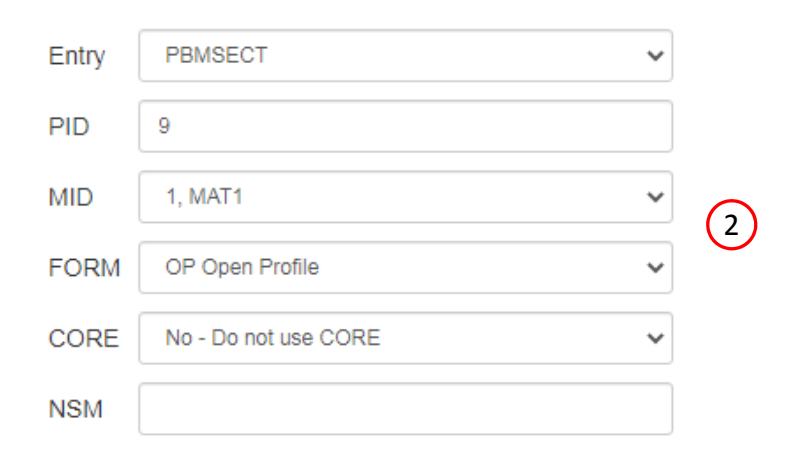

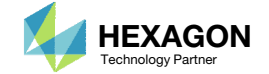

### Points

- Click Create Points (The button should be blue)
- Adjust the Grid Helper as follows
	- Width and Height: 20
	- Number of Divisions: 10
- Click on the points on the Grid Helper to create 12 white points approximately in the same locations as shown in the image.

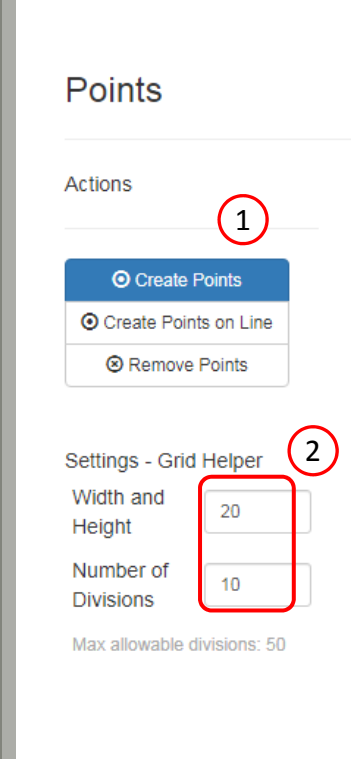

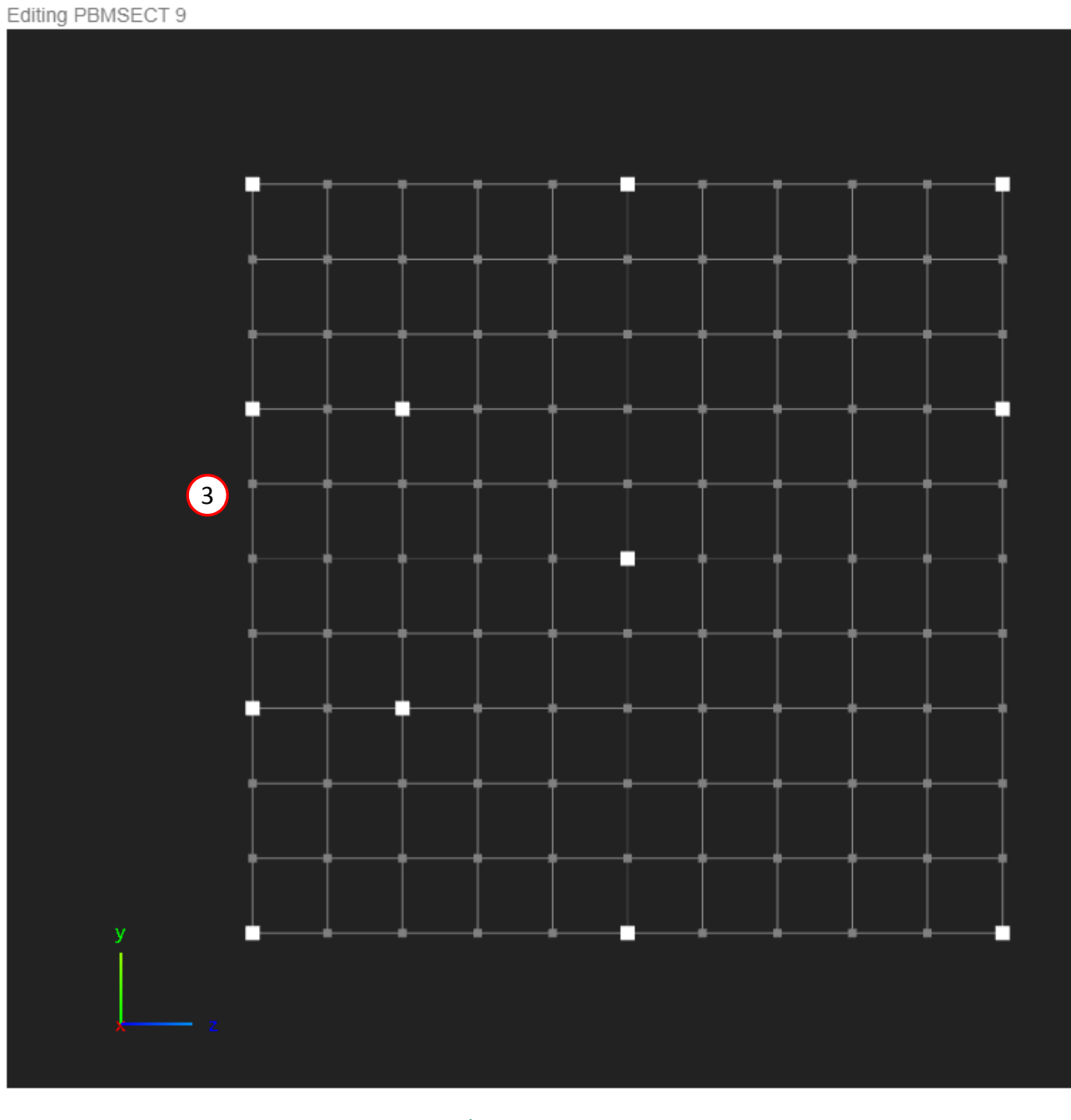

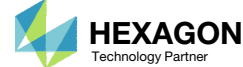

### Lines

- Click Create Lines
- Click on 2 points to create one line
- Repeat the process to create <sup>a</sup> total of 13 lines

1

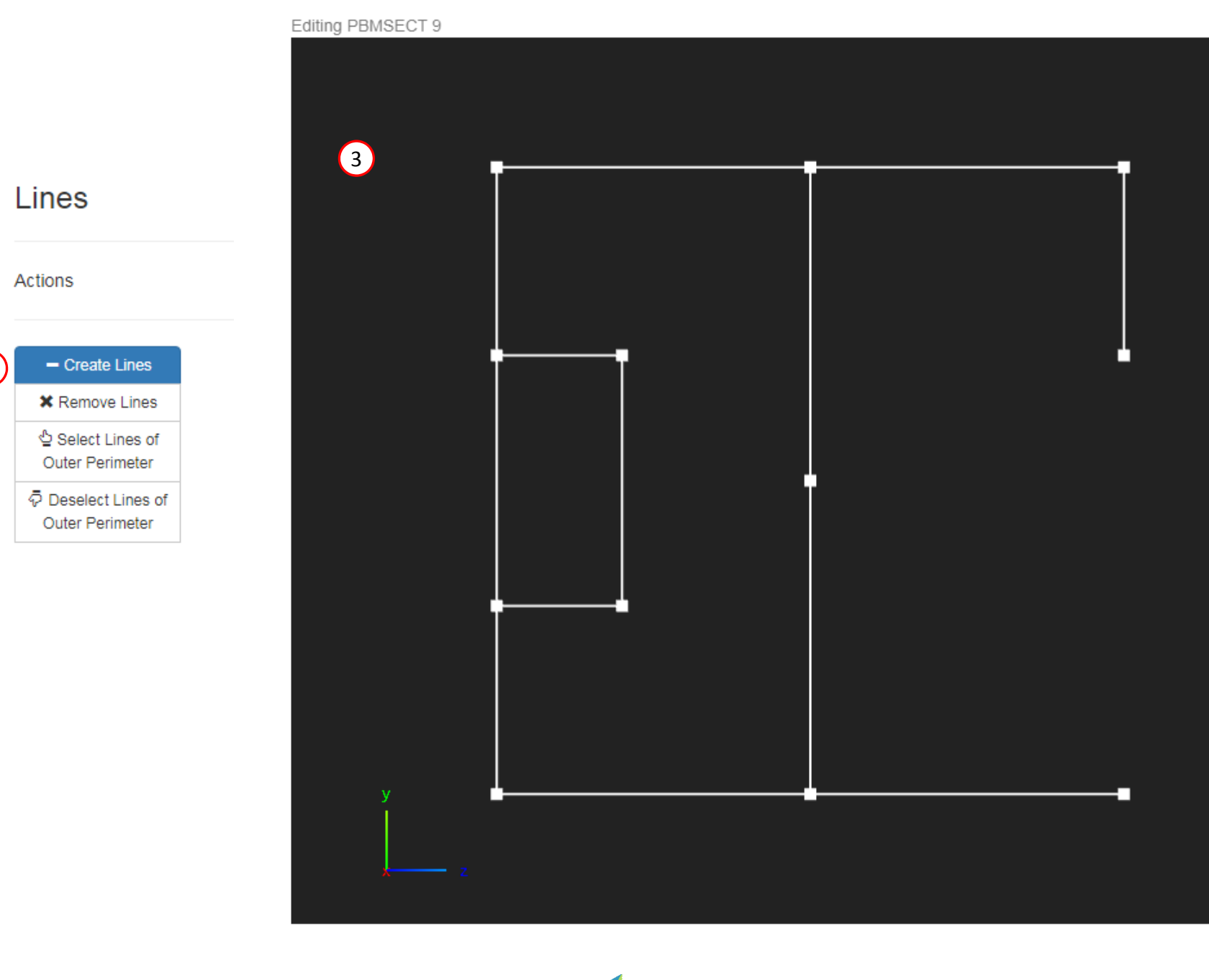

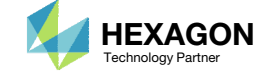

### Outer Perimeter

On this slide, the outer perimeter is defined, which corresponds to the OUTP keyword on the PBMSECT entry

1

Actions

Legend

- Click Select Lines of Outer Perimeter
- Click on the indicated lines to select the lines as part of the Outer Perimeter. Successful selection is indicated by <sup>a</sup> blue color.

When constructing open profile cross sections, one guideline is to ensure the outer perimeter goes through the critical points.

#### **IMPORTANT!**

Defining the outer perimeter is the most critical step in defining the PBMSECT/PBRSECT entry. Constantly inspect the outer perimeter. Only one continuous outer perimeters is valid.

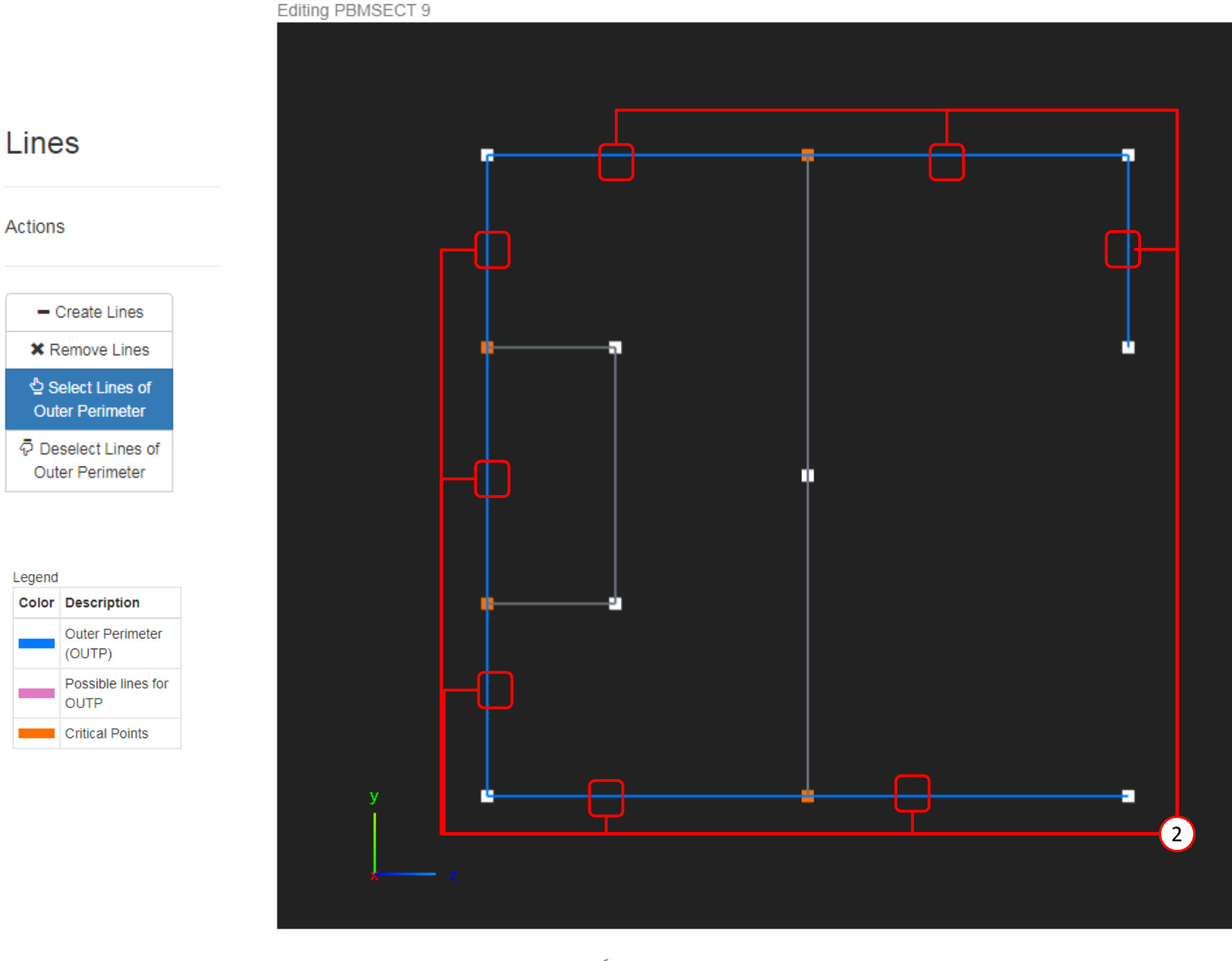

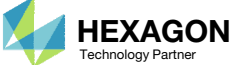

### Cross Section Preview

- 1. Click Cross Section Preview
- 2. A preview of the arbitrary beam cross section is displayed

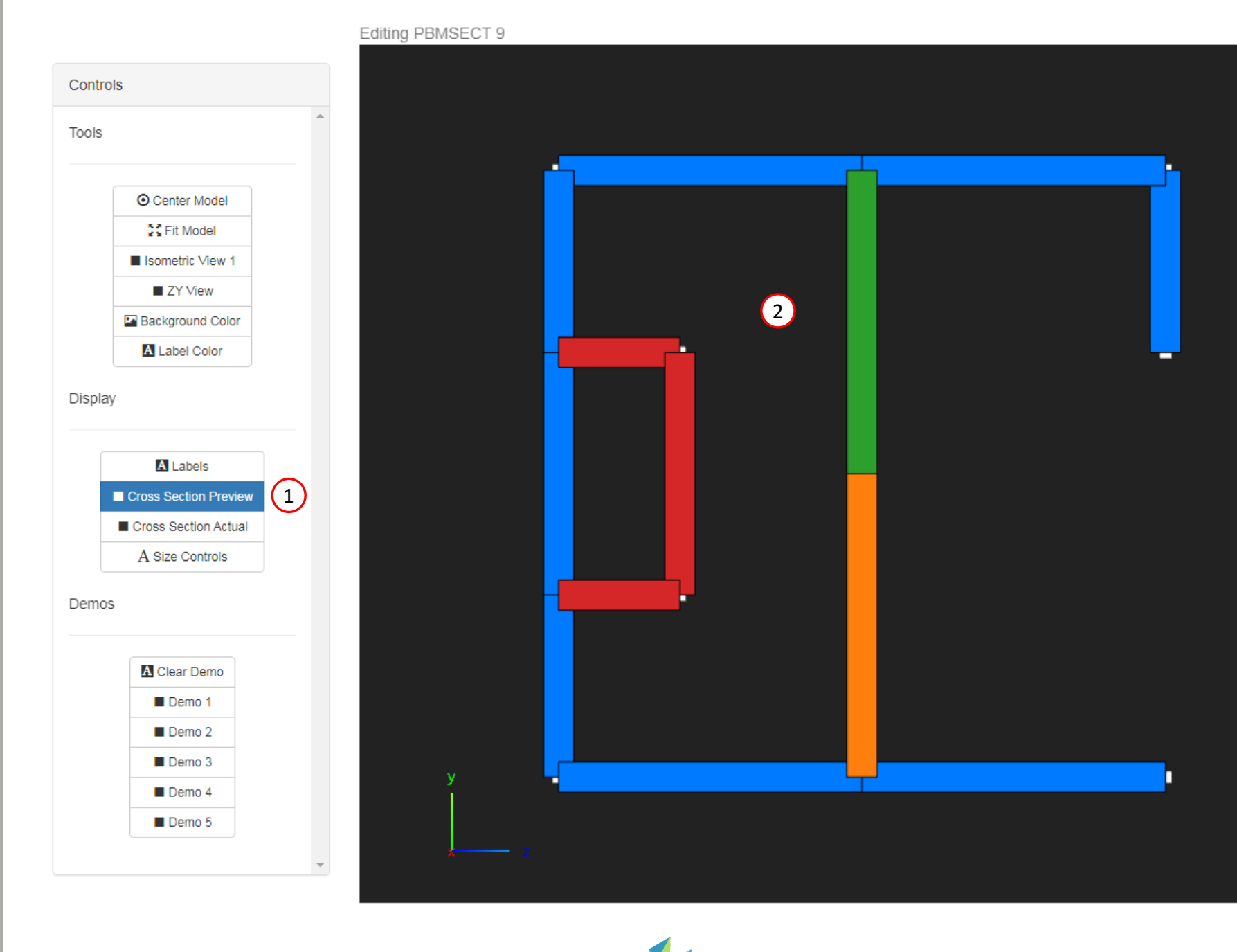

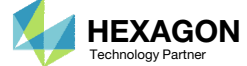

### Cross Section Preview

1. Set the default thickness for all the line segments to 1.0

Lines

Actions

telect Lines Outer Perimet

Status: O

Legend

OUTP

- 2. Set the thickness to one of the BRP line segments to 2.0
- 3. The preview is updated with the latest thickness values

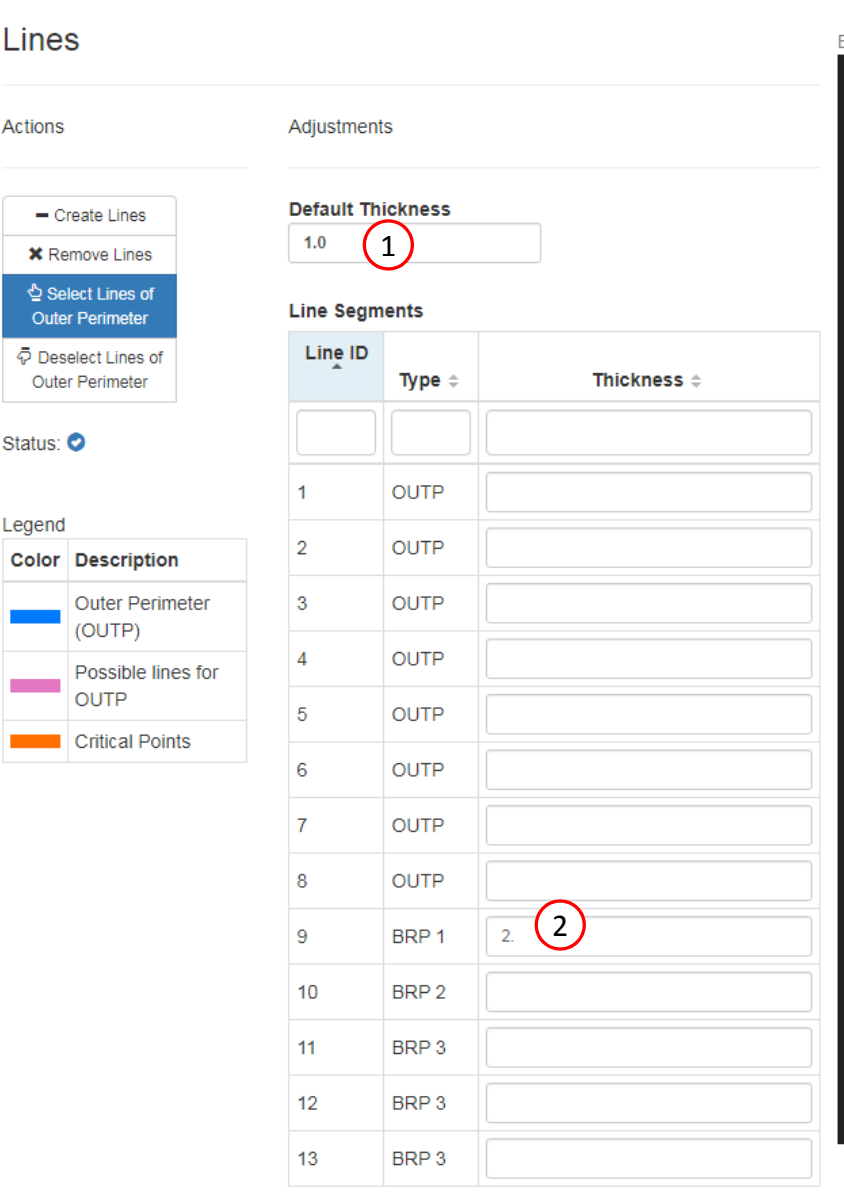

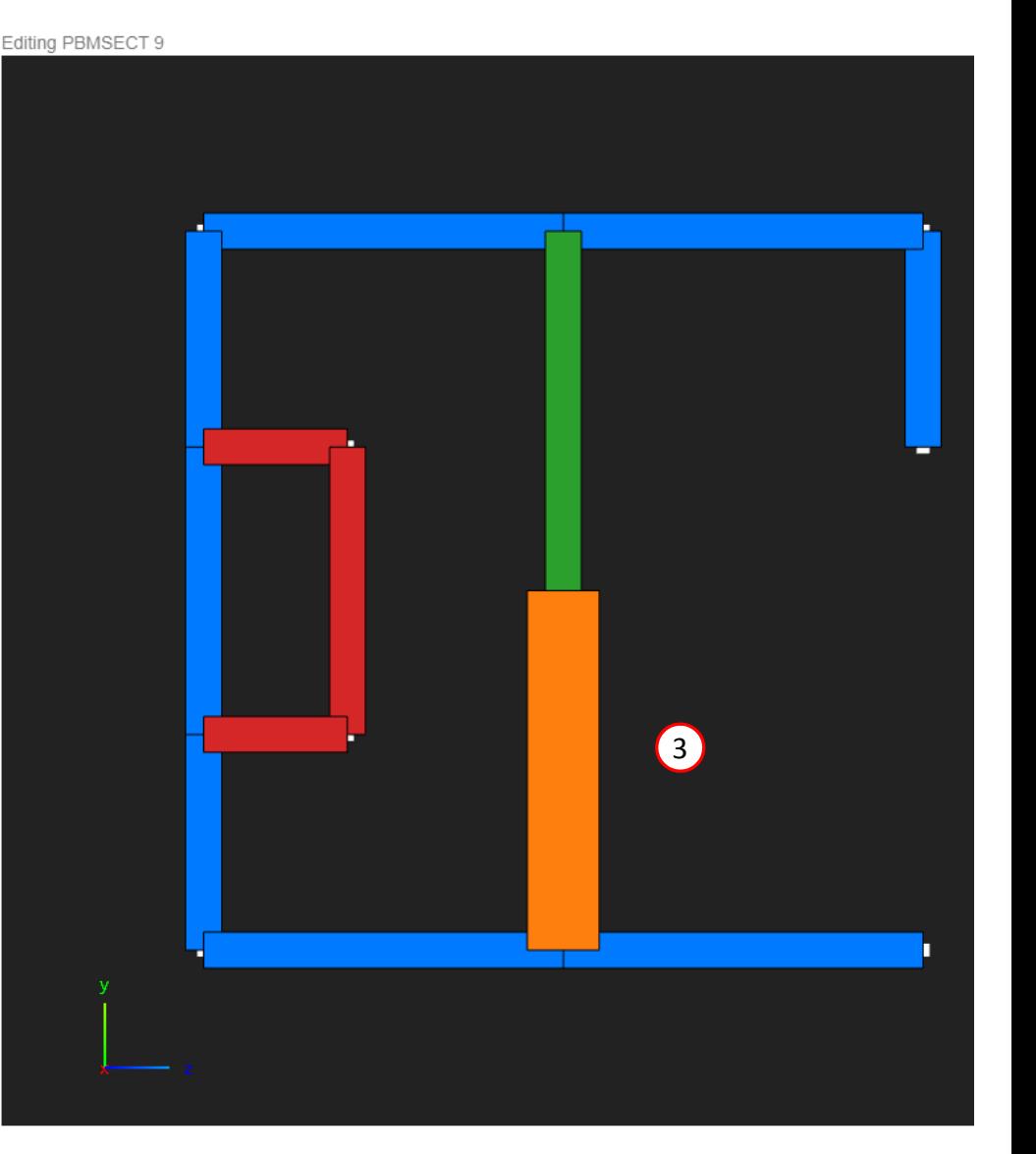

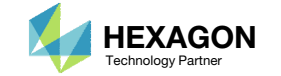

### Run MSC Nastran to Generate the Cross Section

The following requires MSC Nastran to be installed on the same machine as the SOL 200 Web App.

- The respective entries that define the arbitrary beam cross section are displayed
- Click Run MSC Nastran
	- The web app will run MSC Nastran in the background and determine the cross section generated by MSC Nastran. This MSC Nastran run should take no more than 10 seconds. MSC Nastran must be installed on the machine as the SOL 200 Web App.
- If the run is successful, the MSC Nastran generated cross section is displayed
- Inspect the F06 file to inspect the result of the run
- The test BDF file used for this test run may be downloaded by clicking Download Test BDF File

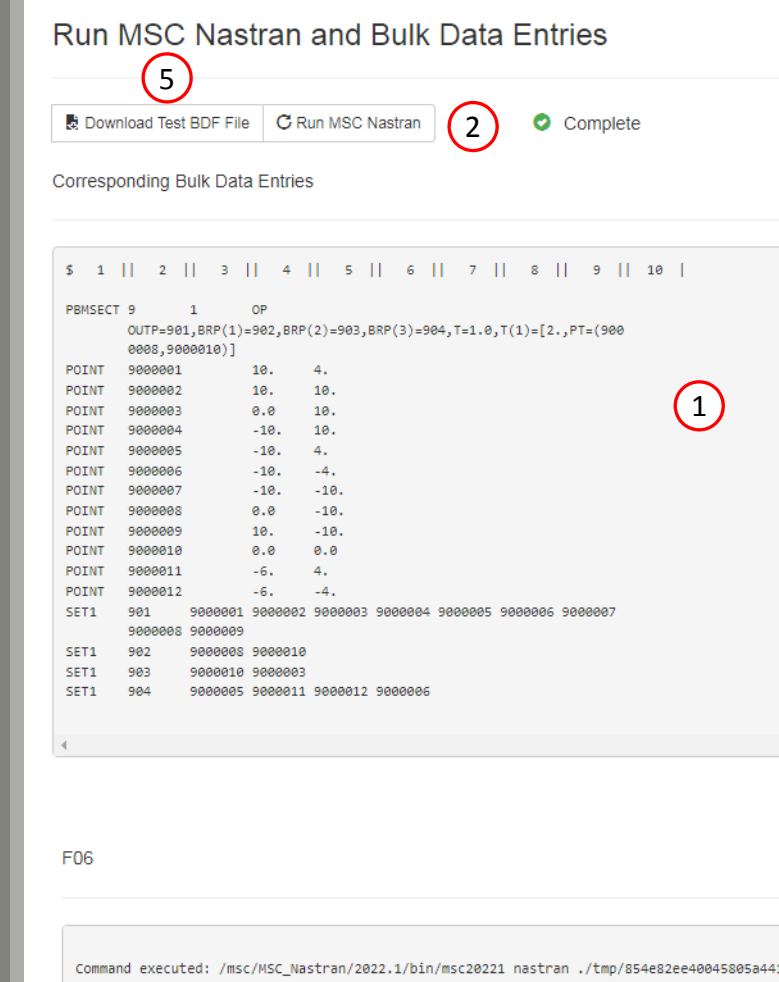

 $1ff1e2$ 

4

Warning: This computer program is protected by copyright law and interna Unauthorized use, reproduction or distribution of this computer program, or result in severe civil and criminal penalties. Copyright (C) 2022 Hexagon AB and/or its subsidiaries. All rights res

Hexagon AB

 $\star$   $\star$  $\ast$   $\ast$ 

Questions? Email: christian@ the-engineering-lab.com  $\blacksquare$  HEXAGON Technology Partner 31

 $\pm$   $\pm$ 

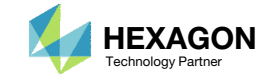

3

 $\sim$   $\sim$   $\mu$ 

Editing PBMSECT 9

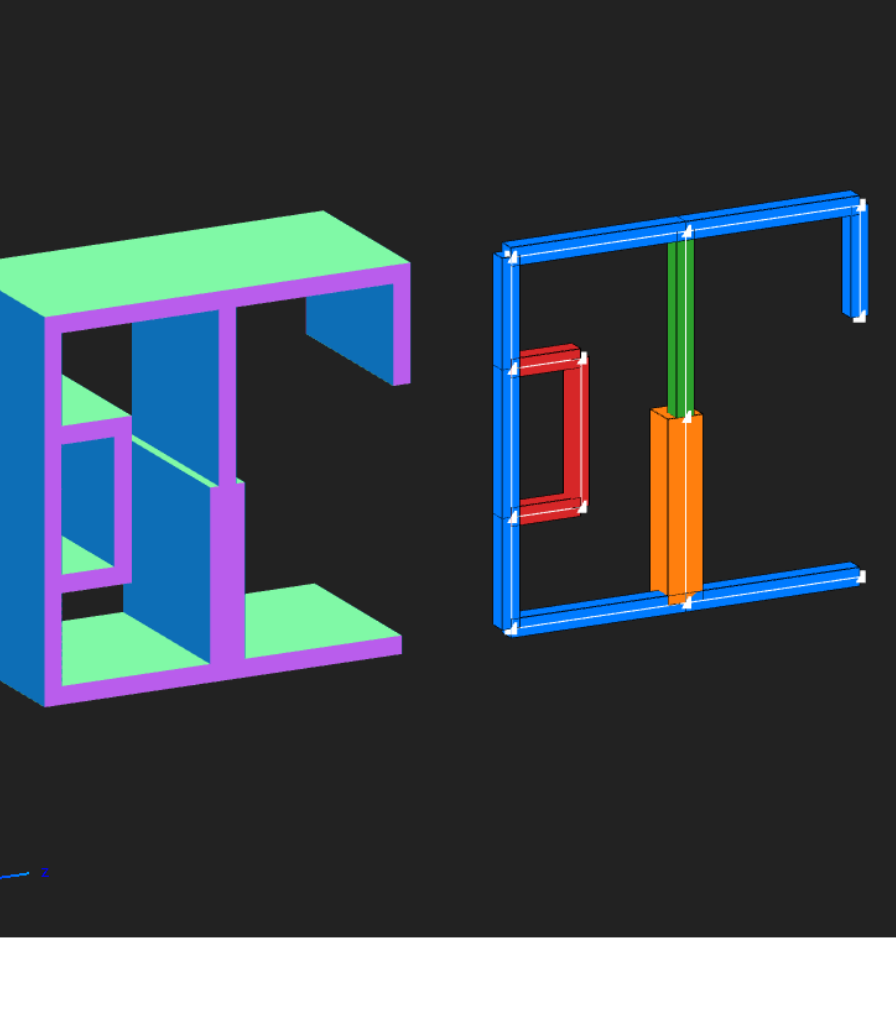

### Run MSCNastran to Generate the Cross Section

- 1. If the MSC Nastran run was <sup>a</sup> success, an equivalent PBEAM entry is generated and listed in the F06 file. This PBEAM entry displays cross section information such as the cross sectional area and moments of inertia.
	- If <sup>a</sup> PBRSECT entry is created, <sup>a</sup> PBAR entry is generated.
	- If <sup>a</sup> PBMSECT is created with the CORE keyword, which is used for <sup>a</sup> composite section, <sup>a</sup> PBEAM3 entry is generated.
	- If <sup>a</sup> regular PBMSECT entry is created, <sup>a</sup> PBEAM entry is generated.

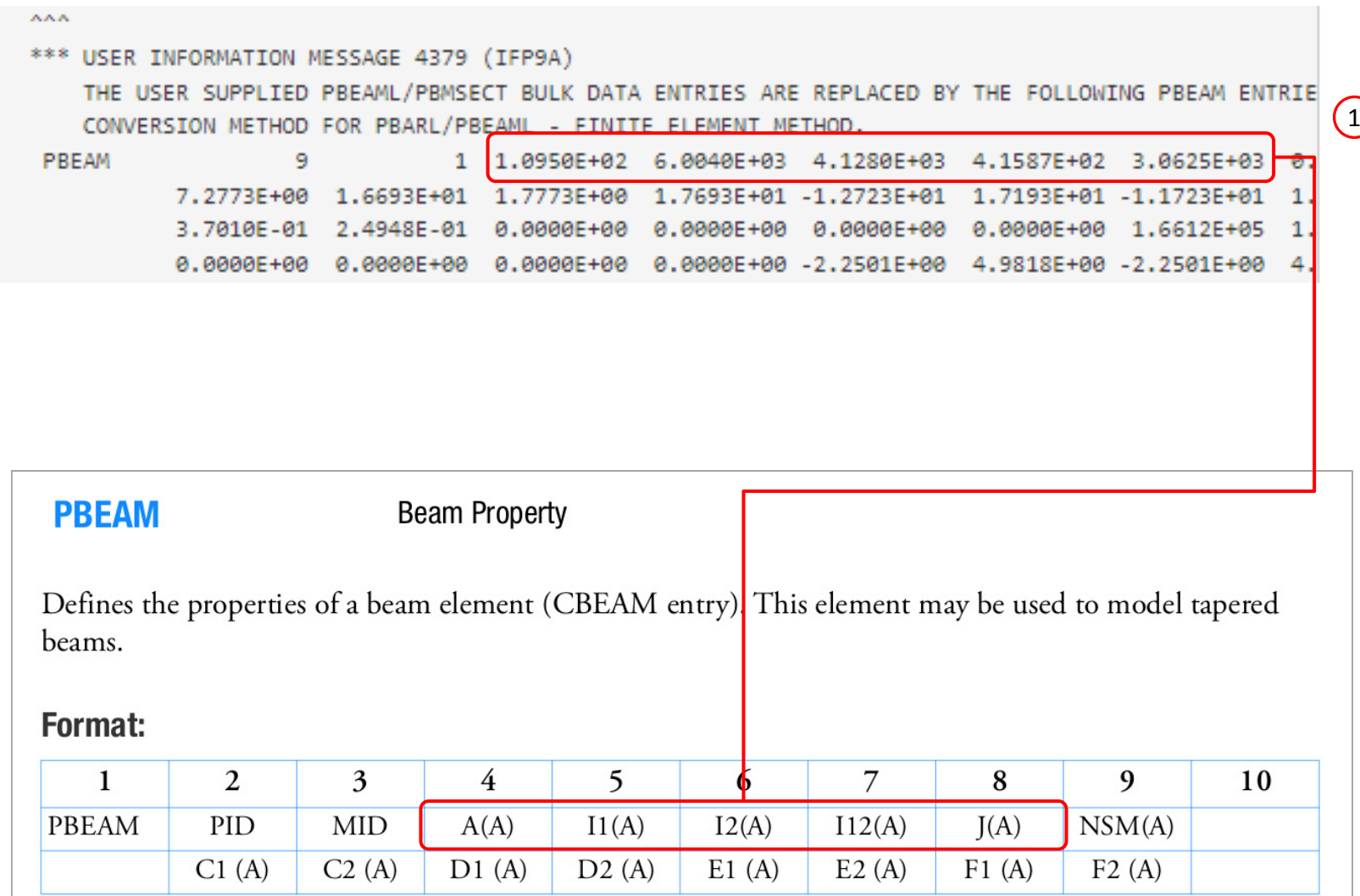

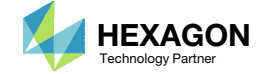

### Cross Section Preview

- 1. Click ZY View
- 2. Zoom in and center the cross section generated by MSC Nastran
- Click Labels
- 4. Click Background Color to change the background to <sup>a</sup> white color
- 5. Click Label Color multiple times to change the font color to your liking
- 6. Note the following:
	- Since the cross section is unsymmetric, the shear center and centroid do not coincide
	- CBEAM elements support cross sections that do not have coinciding shear center and centroid

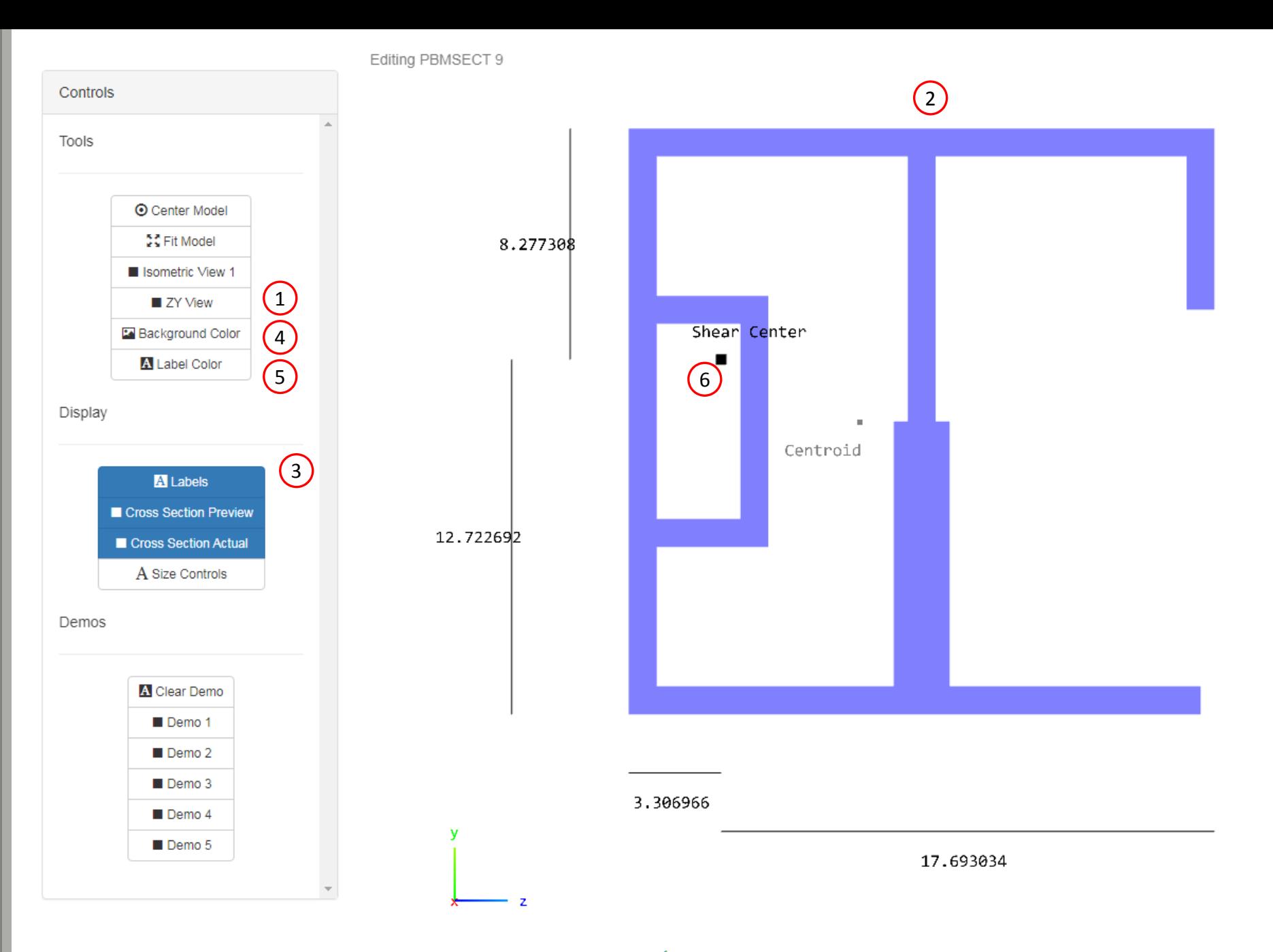

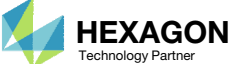

### Cross Section Preview

- 1. Click Background Color to change the background to <sup>a</sup> black color
- Click Label Color multiple times to change the font color to your liking

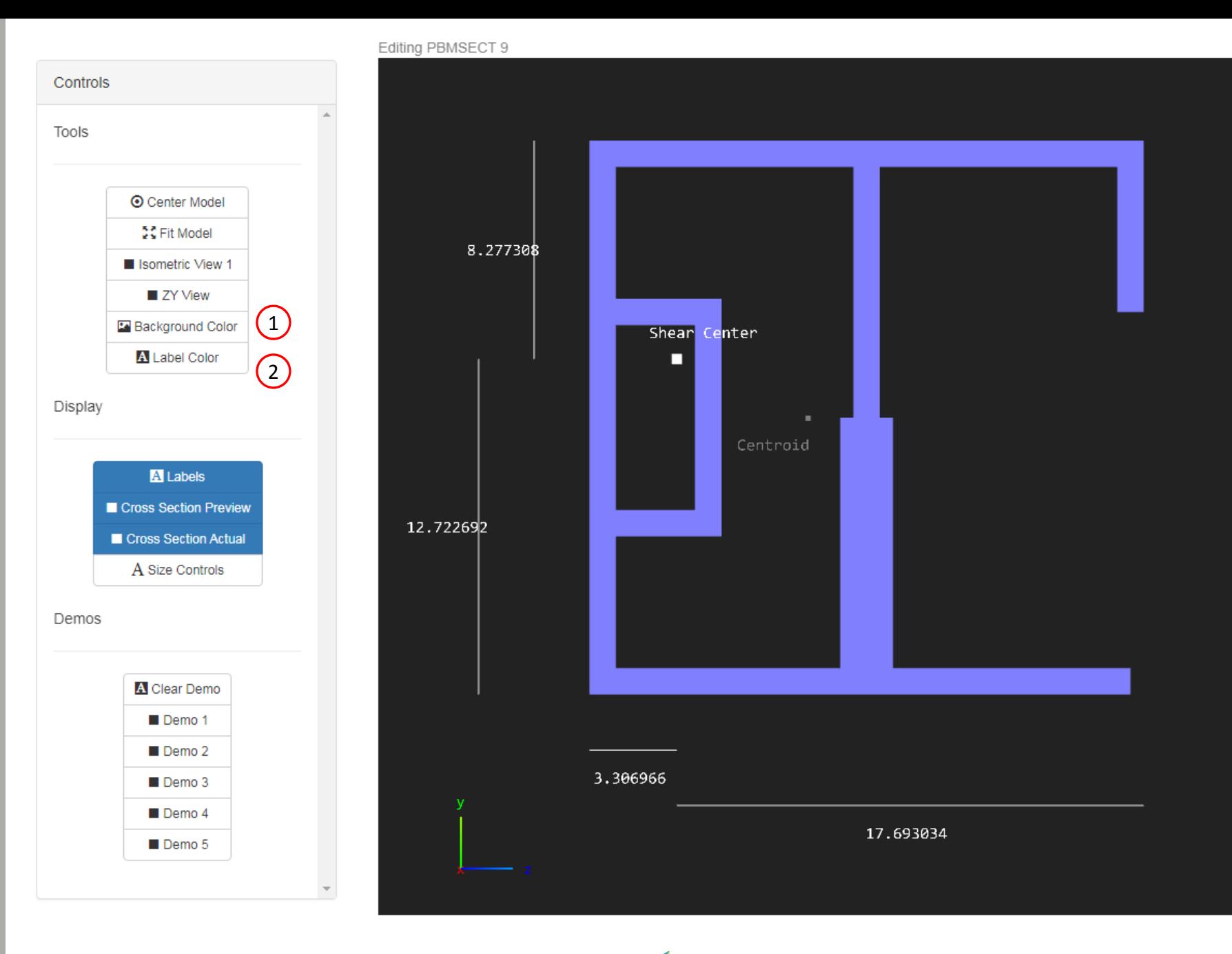

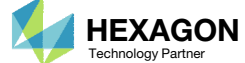

# Cross Section 3

Questions? Email: christian@ the-engineering-lab.com **HEXAGON** 35 Technology Partners Partners Partners 35 Technology Partners and 35

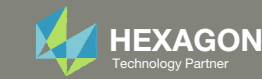

### Create a NewPBMSECT Entry

- 1. Click Create New Entry
- Configure the Cross Section Options follows:
	- Entry: PBMSECT
	- PID: 10
	- MID: 1, MAT1
	- FORM: GS General Section
	- CORE: No Do not use CORE
	- NSM: Blank

#### **Existing PBMSECT/PBRSECT Entries**

#### Select a PBMSECT/PBRSECT ID to edit

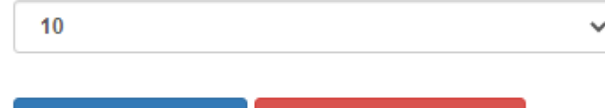

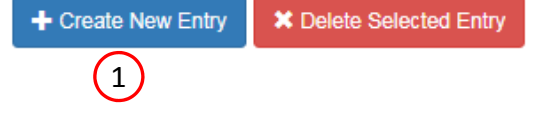

#### **Cross Section Options**

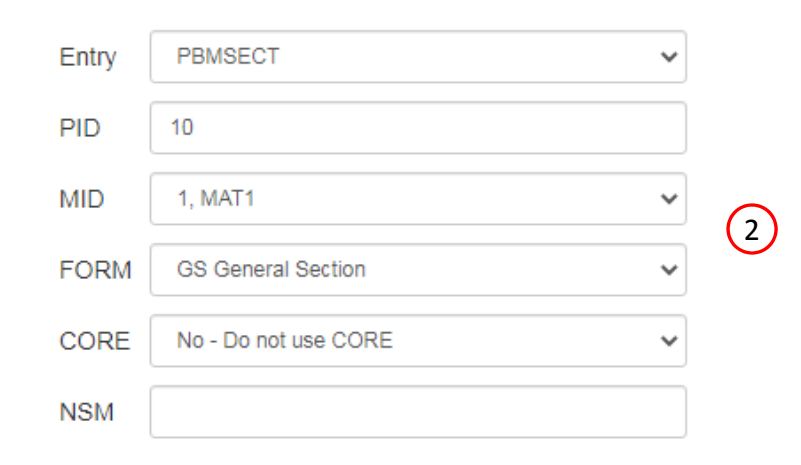

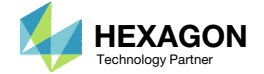

### Points

- Click Create Points (The button should be blue)
- Adjust the Grid Helper as follows
	- Width and Height: 20
	- Number of Divisions: 10
- Click on the points on the Grid Helper to create 16 white points approximately in the same locations as shown in the image.

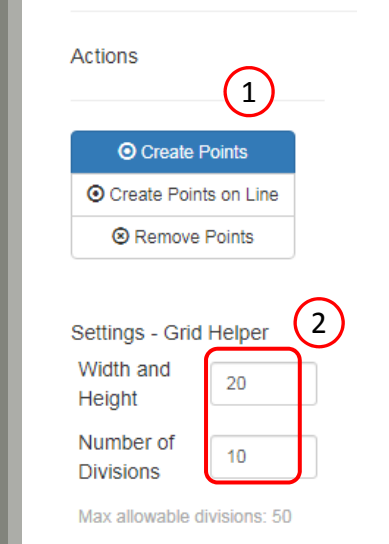

**Points** 

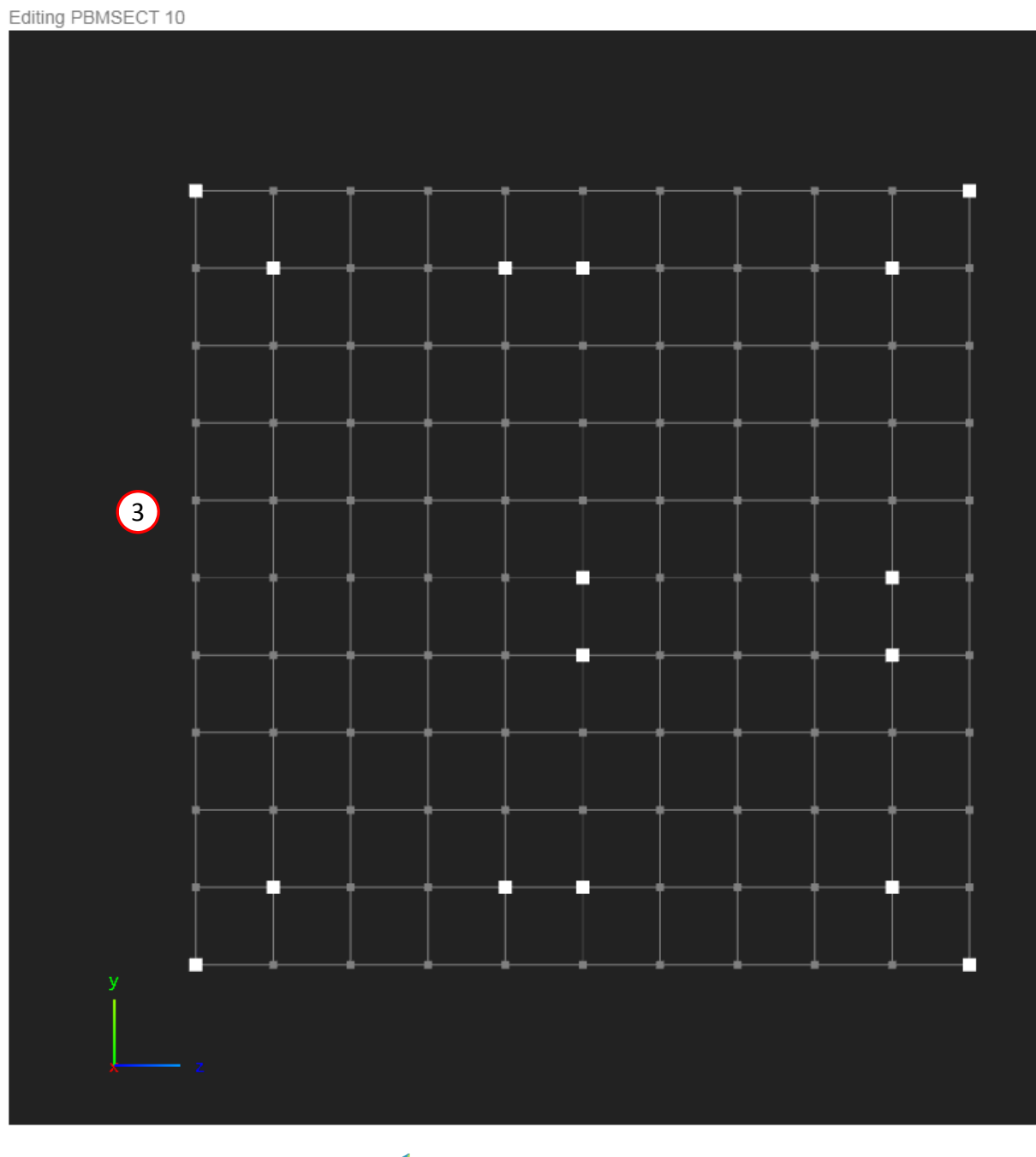

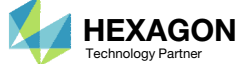

### Lines

- Click Create Lines
- Click on 2 points to create one line
- Repeat the process to create <sup>a</sup> total of 16 lines

1

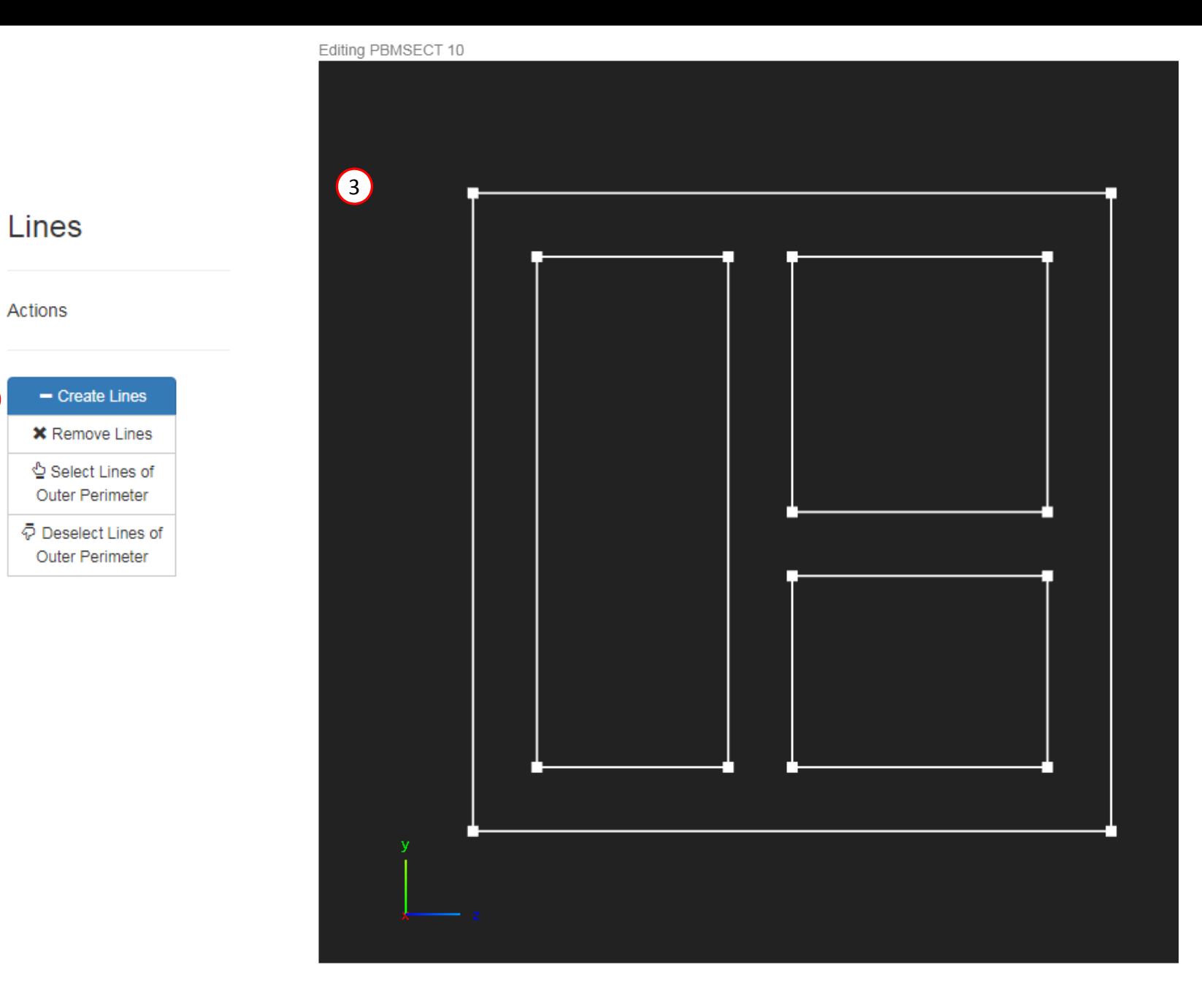

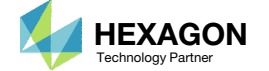

### Outer Perimeter

On this slide, the outer perimeter is defined, which corresponds to the OUTP keyword on the PBMSECT entry

1

Actions

Legend

- Click Select Lines of Outer Perimeter
- Click on the indicated lines to select the lines as part of the Outer Perimeter. Successful selection is indicated by <sup>a</sup> blue color.

When constructing open profile cross sections, one guideline is to ensure the outer perimeter goes through the critical points.

#### **IMPORTANT!**

Defining the outer perimeter is the most critical step in defining the PBMSECT/PBRSECT entry. Constantly inspect the outer perimeter. Only one continuous outer perimeters is valid.

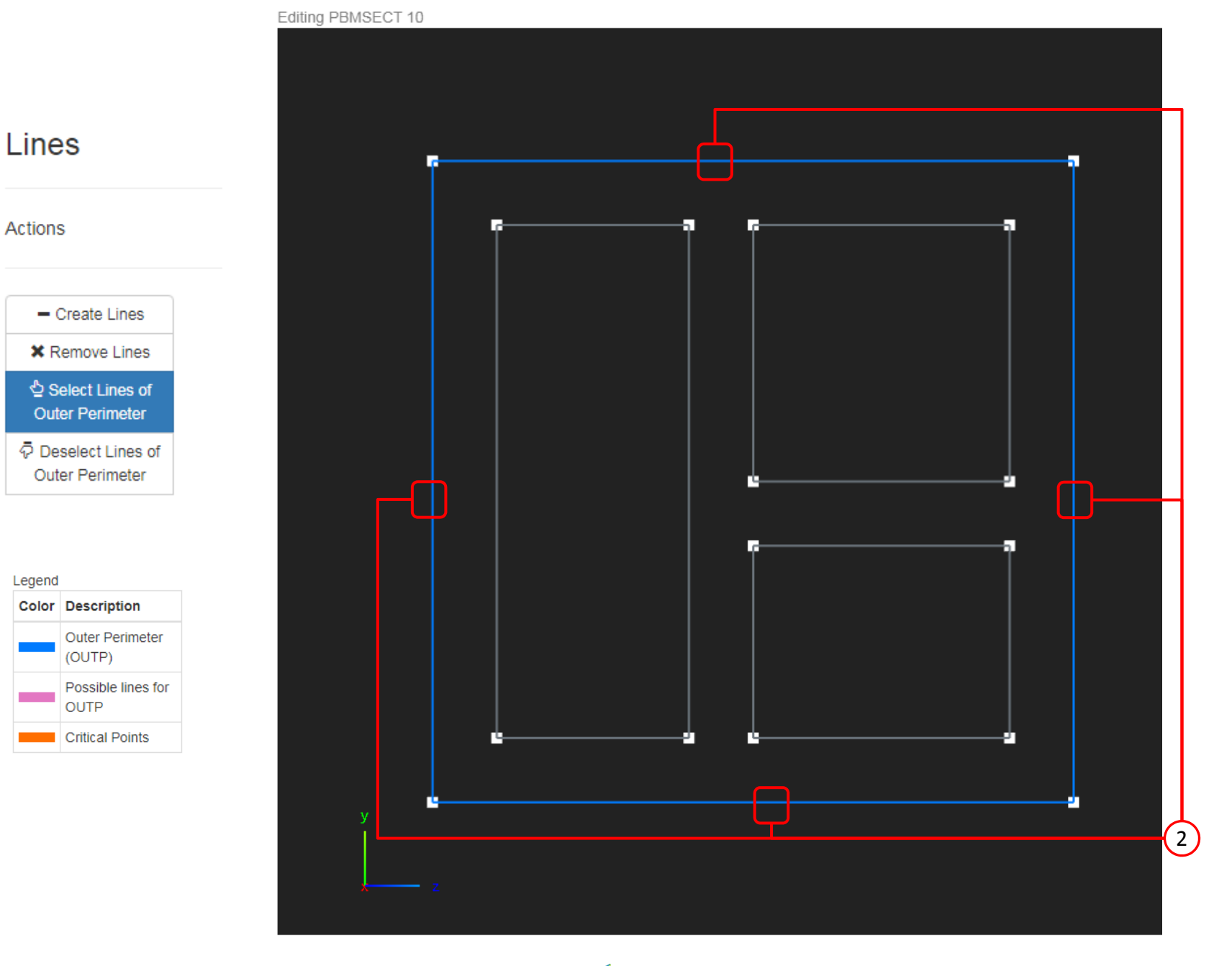

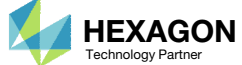

### Cross Section Preview

- 1. Click Cross Section Preview
- 2. A preview of the arbitrary beam cross section is displayed

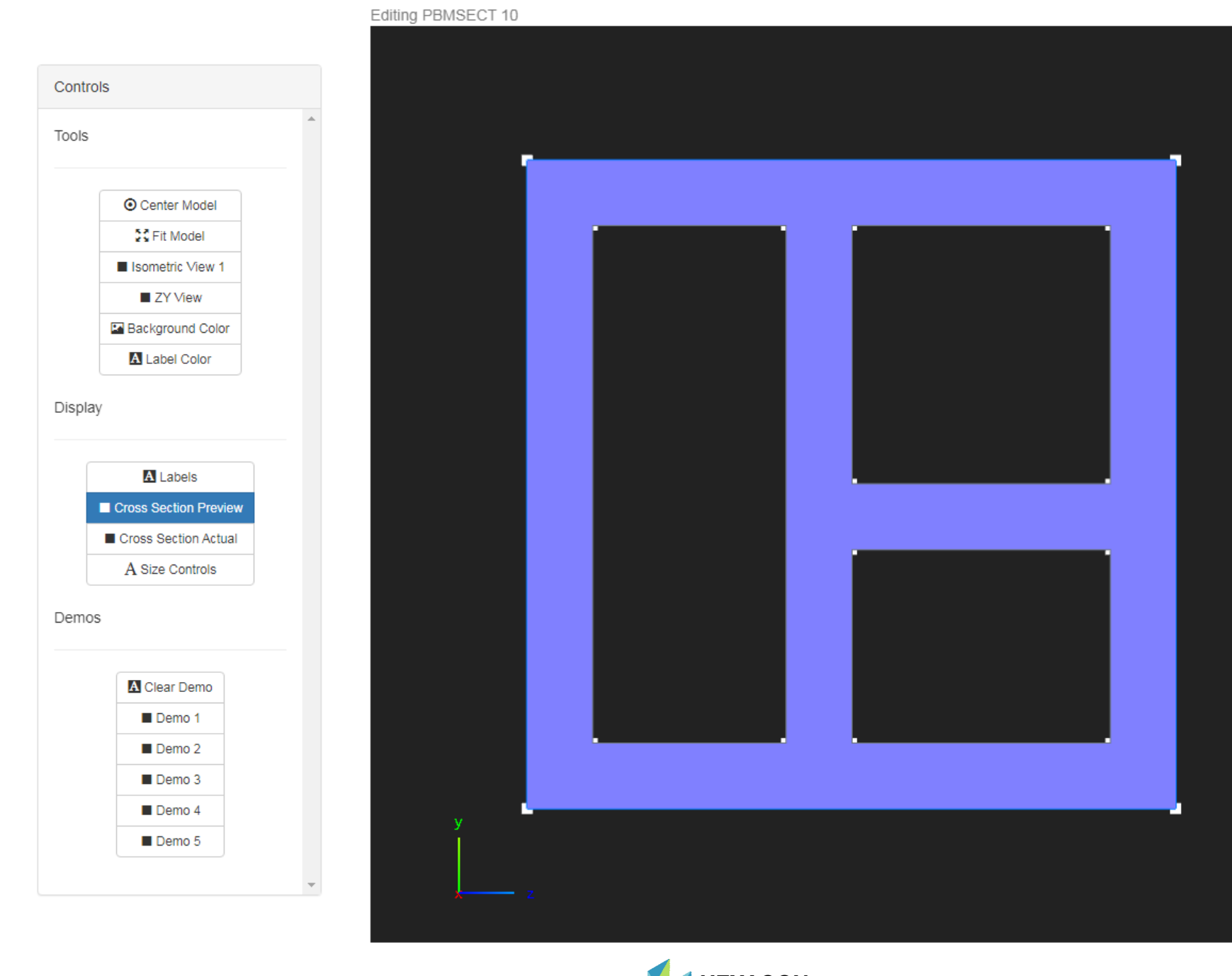

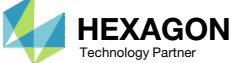

### Run MSC Nastran to Generate the Cross Section

The following requires MSC Nastran to be installed on the same machine as the SOL 200 Web App.

- The respective entries that define the arbitrary beam cross section are displayed
- Click Run MSC Nastran
	- The web app will run MSC Nastran in the background and determine the cross section generated by MSC Nastran. This MSC Nastran run should take no more than 10 seconds. MSC Nastran must be installed on the machine as the SOL 200 Web App.
- If the run is successful, the MSC Nastran generated cross section is displayed
- Inspect the F06 file to inspect the result of the run
- The test BDF file used for this test run may be downloaded by clicking Download Test BDF File

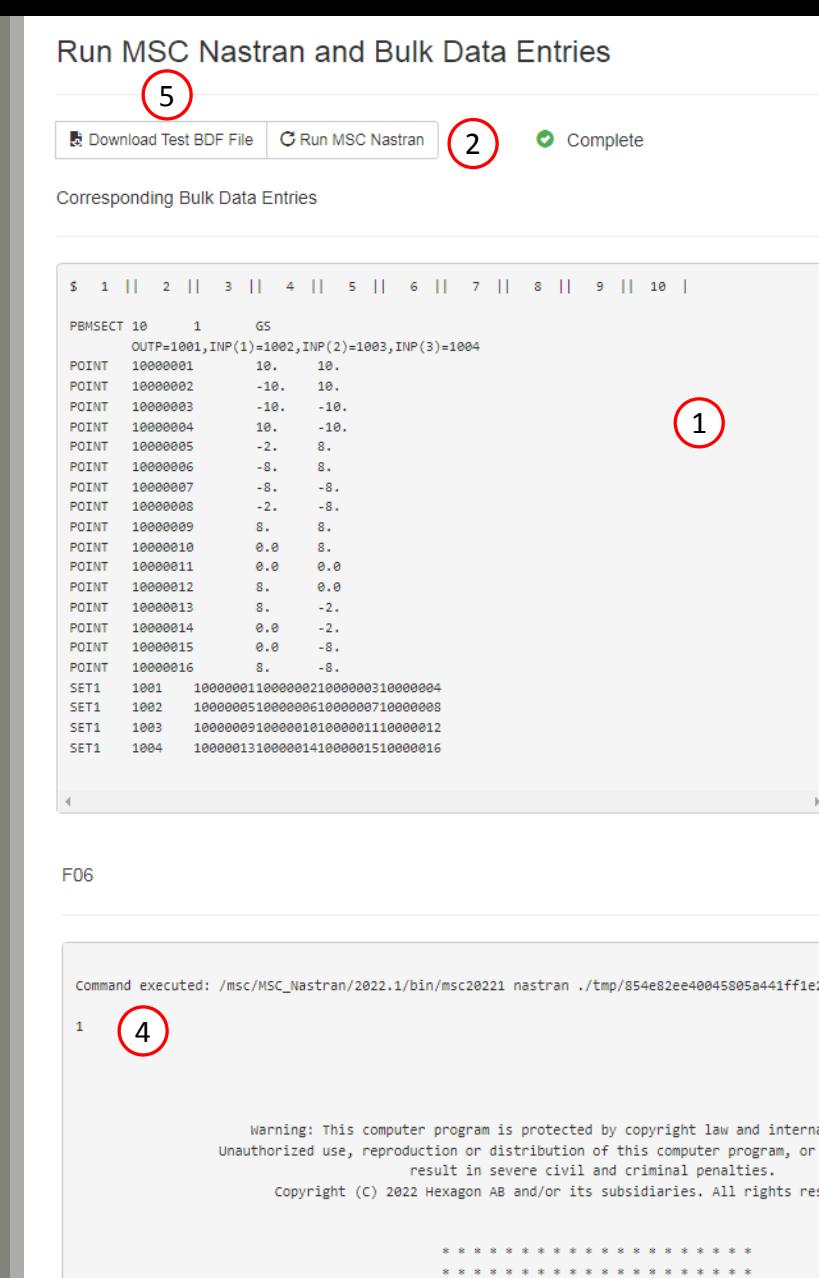

 $\ddot{x}$ 

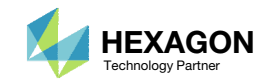

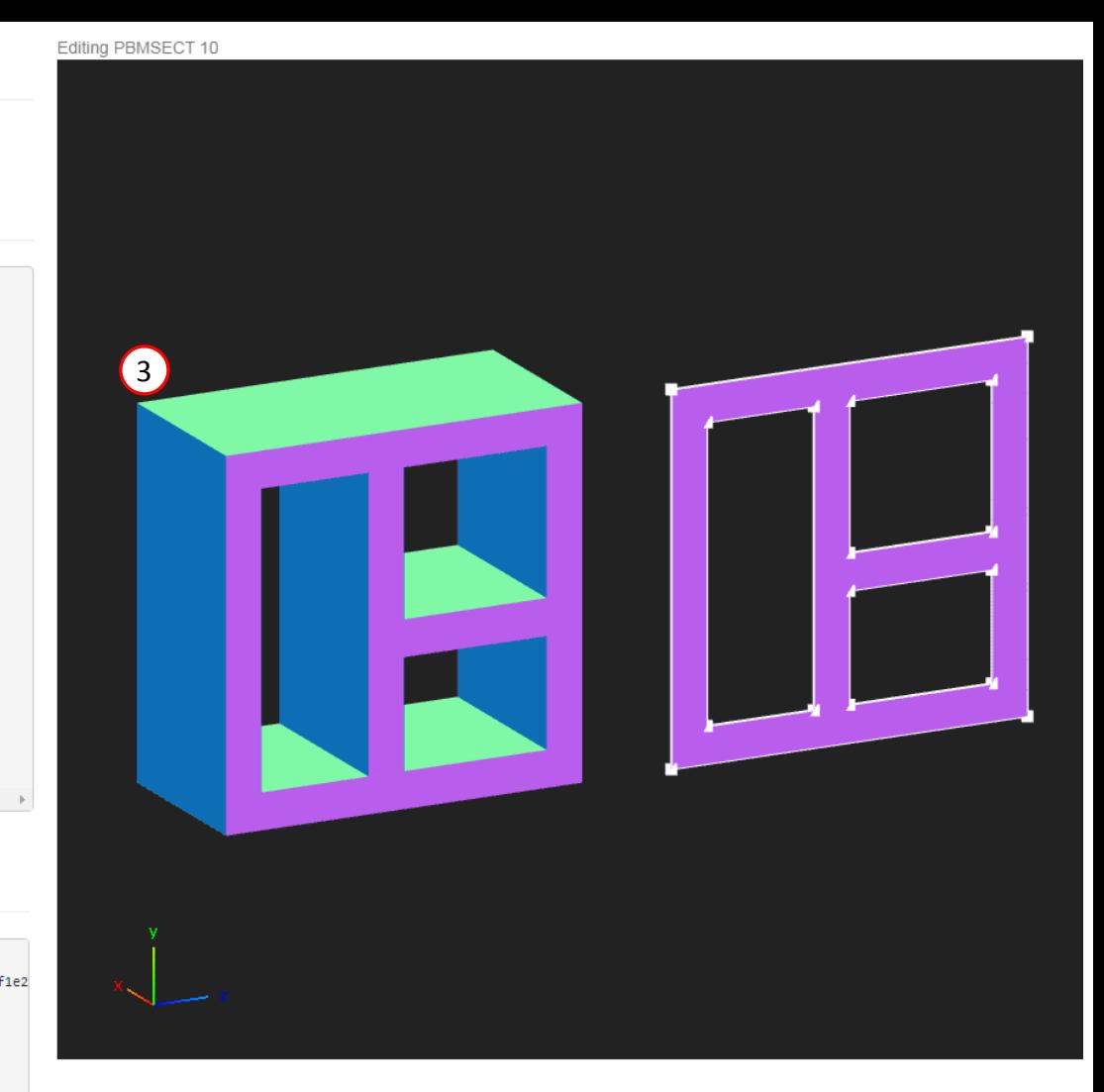

### Run MSCNastran to Generate the Cross Section

- 1. If the MSC Nastran run was <sup>a</sup> success, an equivalent PBEAM entry is generated and listed in the F06 file. This PBEAM entry displays cross section information such as the cross sectional area and moments of inertia.
	- If <sup>a</sup> PBRSECT entry is created, <sup>a</sup> PBAR entry is generated.
	- If <sup>a</sup> PBMSECT is created with the CORE keyword, which is used for <sup>a</sup> composite section, <sup>a</sup> PBEAM3 entry is generated.
	- If <sup>a</sup> regular PBMSECT entry is created, <sup>a</sup> PBEAM entry is generated.

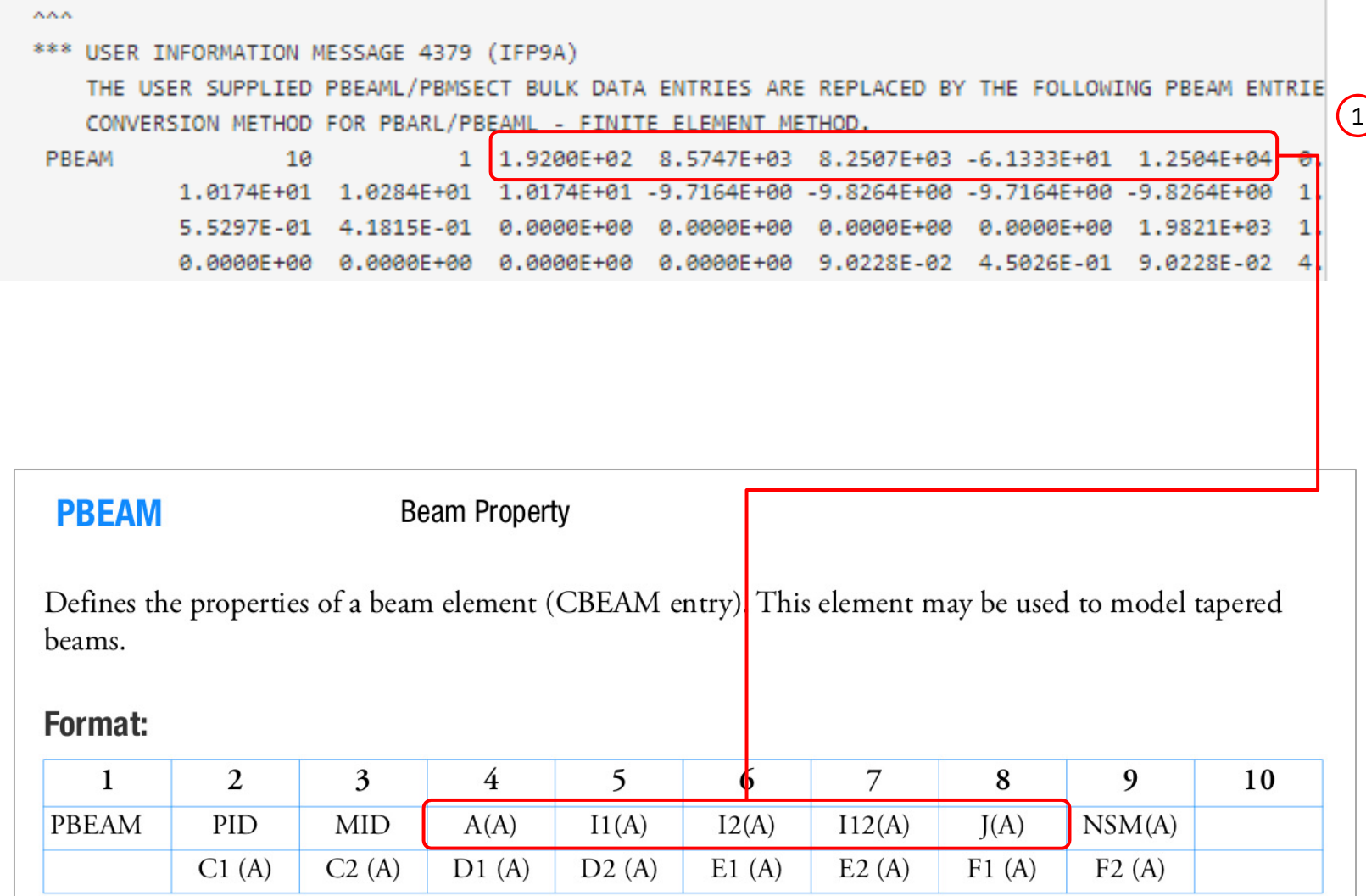

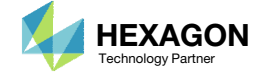

### Cross Section Preview

- 1. Click ZY View
- 2. Zoom in and center the cross section generated by MSC Nastran
- Click Labels
- 4. Note the following:
	- Distance markers are visible fromthe shear center to the outer fibers

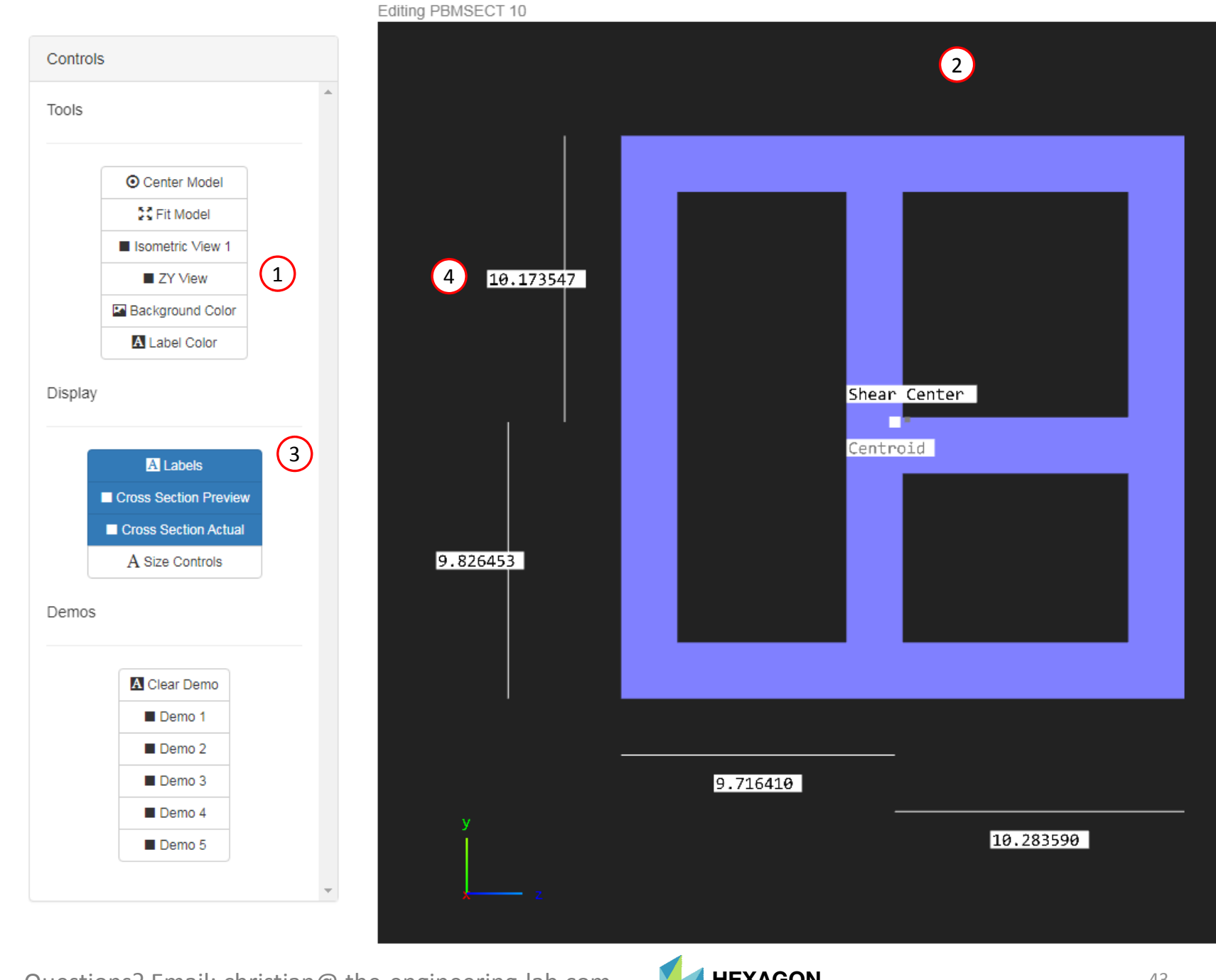

# Download an Updated BDF File

Questions? Email: christian@ the-engineering-lab.com  $H$ HEXAGON  $\sim$  HEXAGON 44

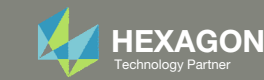

### Download BDF Files

- Navigate to the Download section
- The Download Information section provides details regarding how the original BDF files will be edited and downloaded
- Click Download BDF Files

#### 1 Download Information

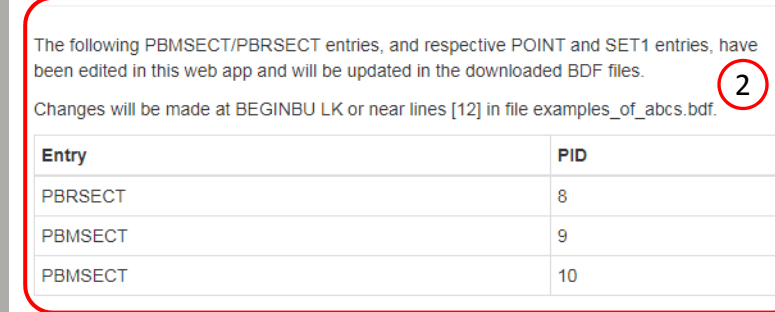

#### Download

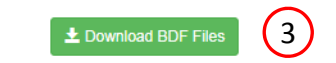

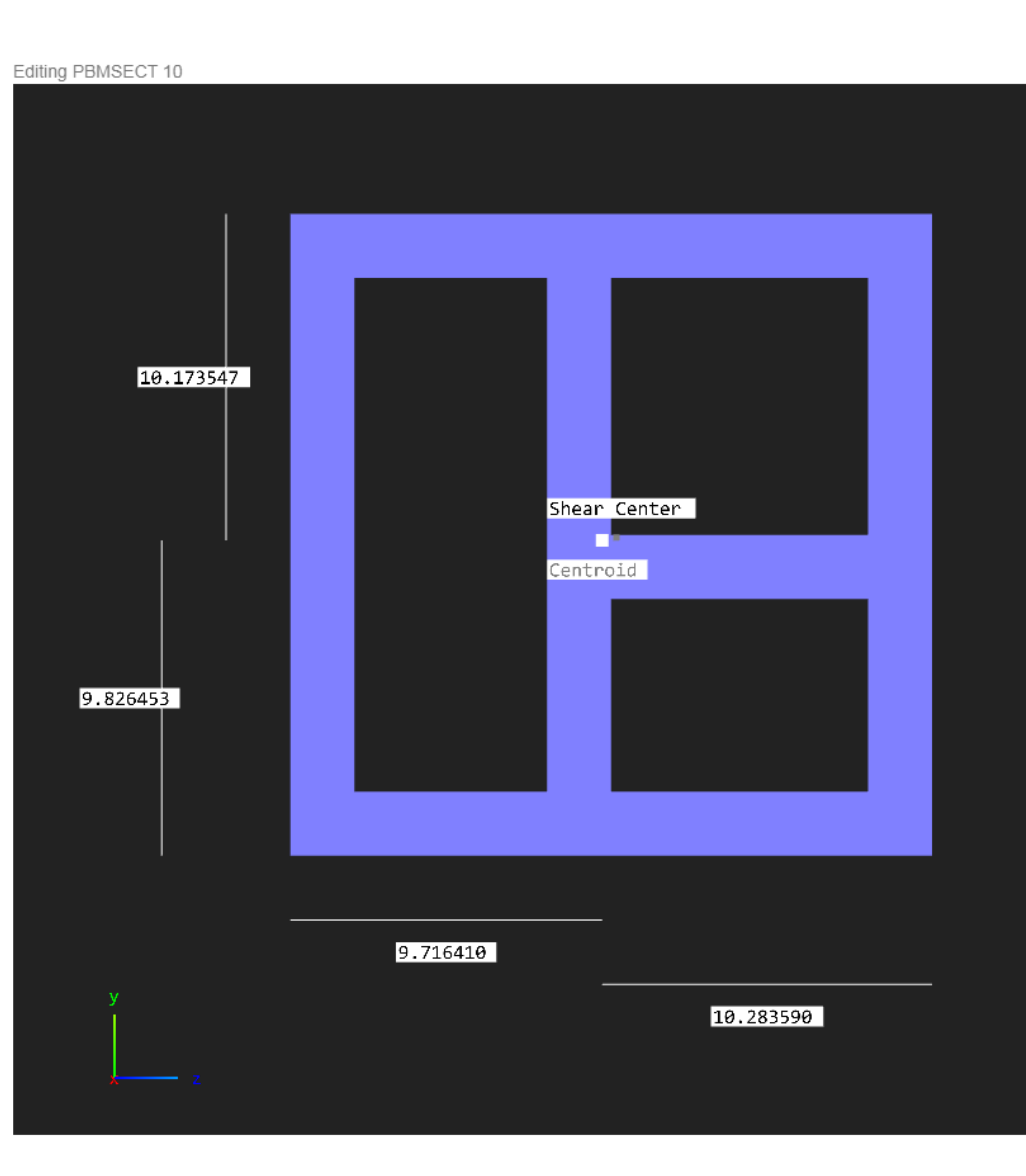

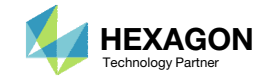

### Extract the ZIPFile

- A new file nastran\_working\_directory.zip has been downloaded
- Right click on the ZIP file and click Extract All
- Click Extract
- A new folder nastran\_working\_directory is created and inside is the updated examples\_of\_abcs.bdf file

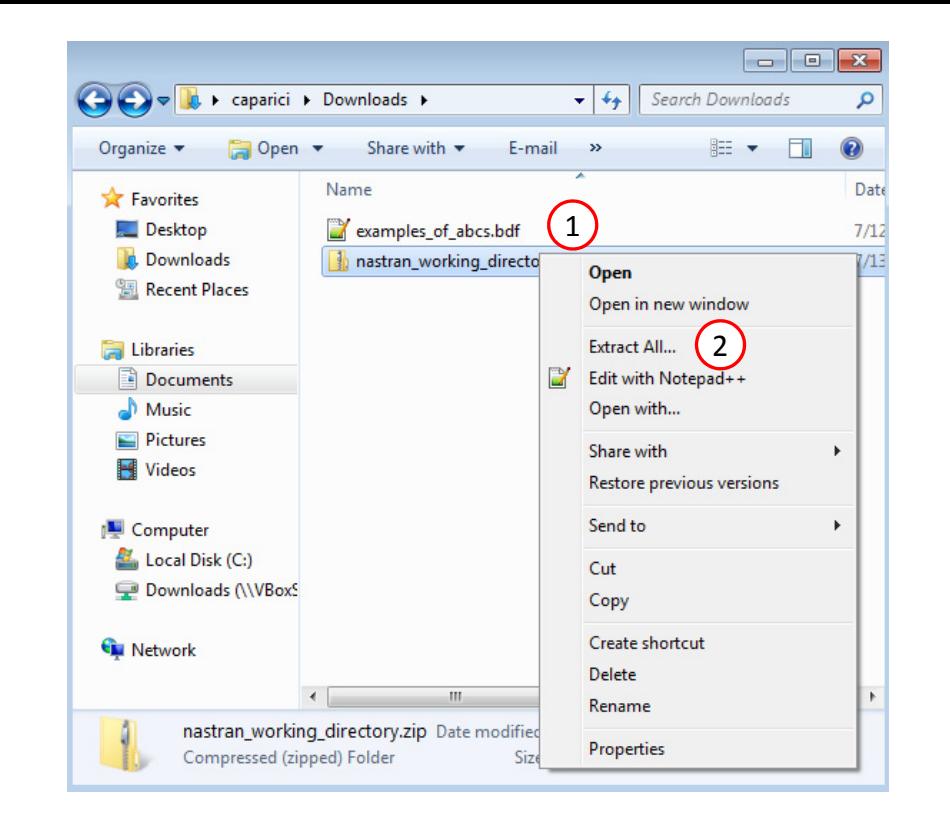

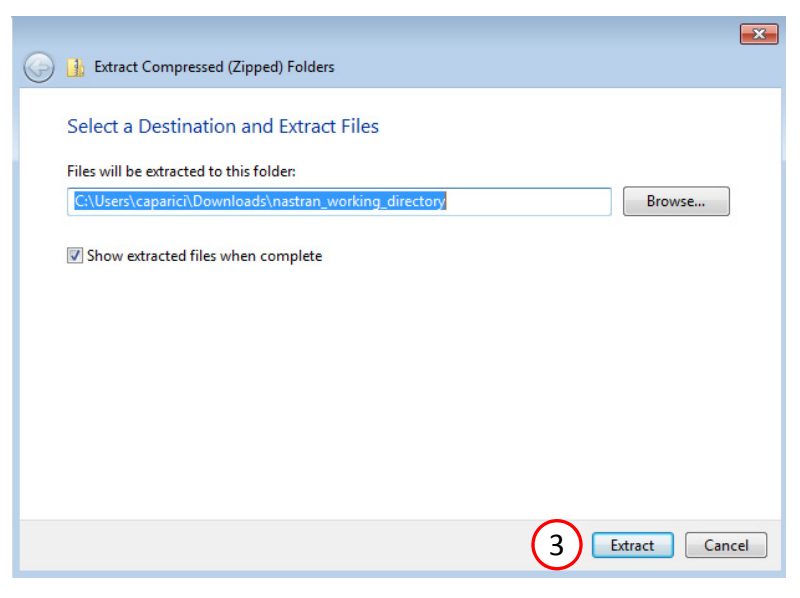

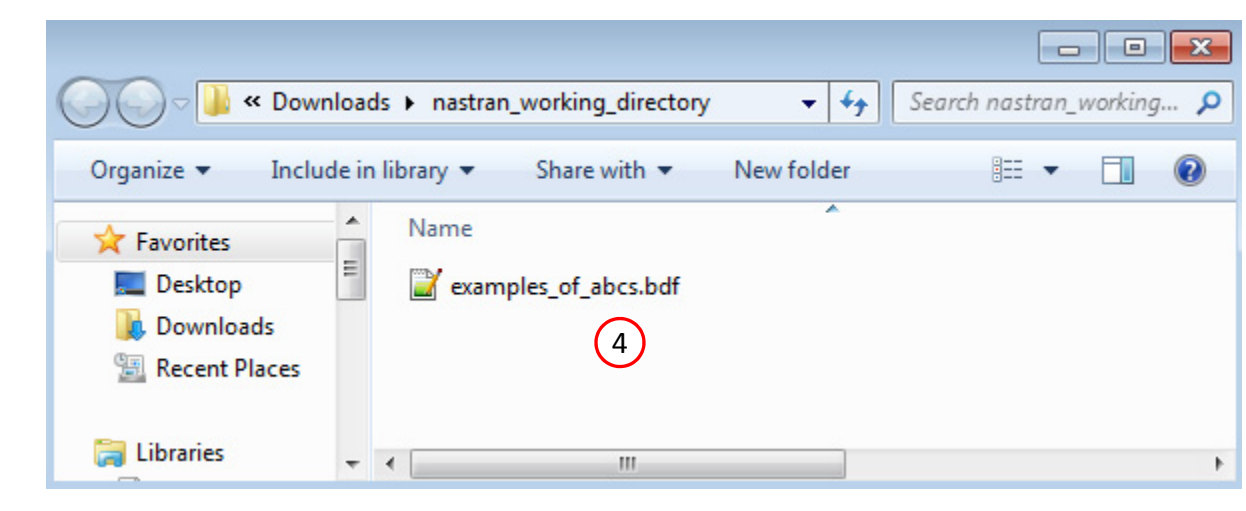

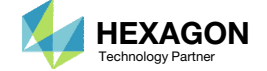

### Compare the Original and New BDF Files

The file examples\_of\_abcs.bdf currently has multiple line elements configured to use PBAR 5, PBEAM 6 and PBEAM 7. The entries will no longer be used and these entries are renumbered.

- Open the new file examples\_of\_abcs.bdf in <sup>a</sup> text editor (Not shown)
- Change the ID of the PBAR 5 to 1
- Change the ID of the PBAR 6 to 2
- Change the ID of the PBAR 7 to 3
- Save the edits (not shown)

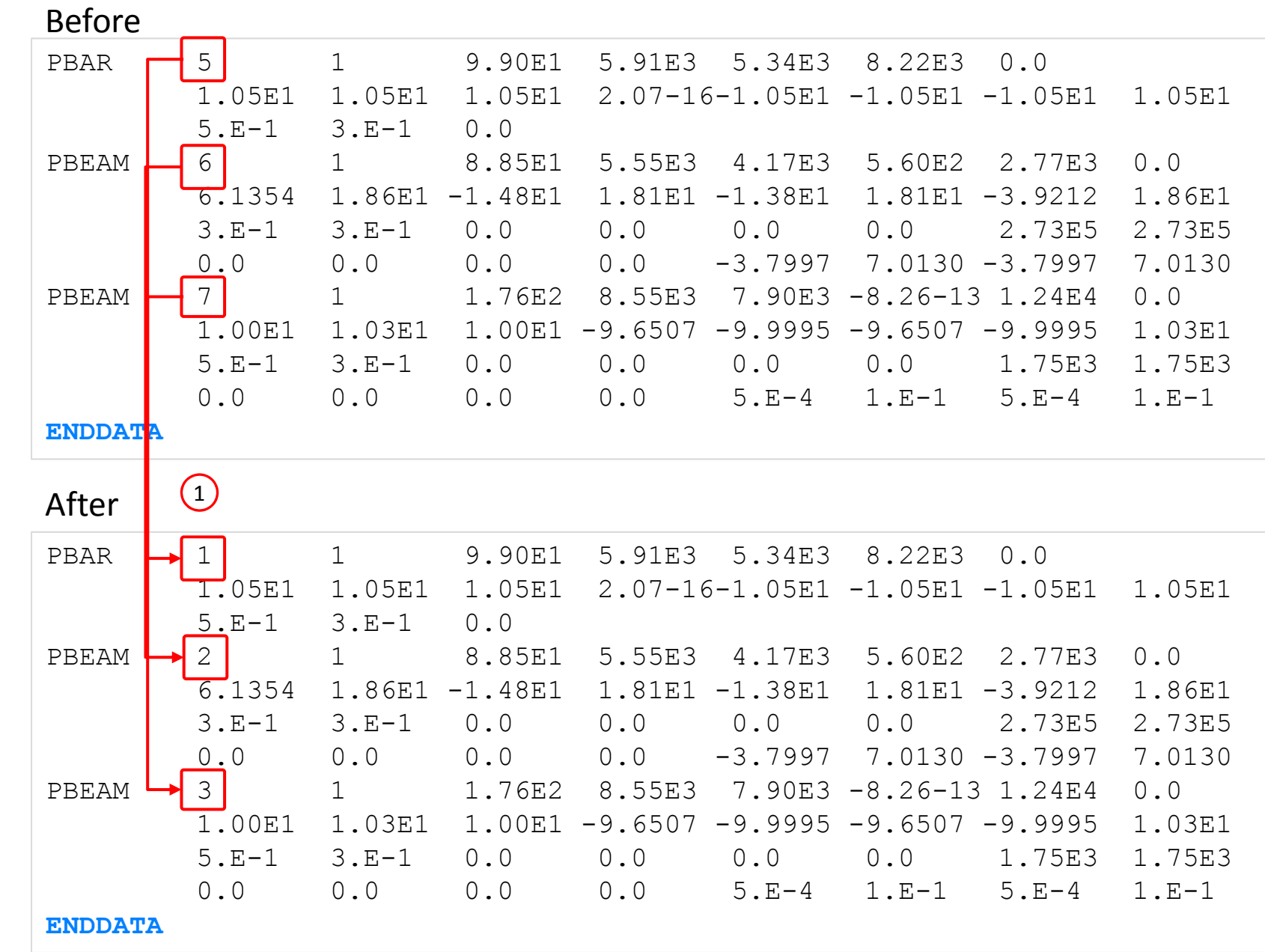

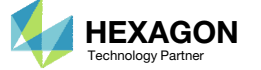

### Compare the Original and New BDF Files

The newest PBRSECT and PBMSECT entries are renumbered. Once this is done, the existing line elements will use the newest PBRSECT andPBMSECT entries.

- Open the new file examples of abcs.bdf in <sup>a</sup> text editor (Not shown)
- Change the ID of the PBRSECT 8 to 5
- 3.Change the ID of the PBMSECT 9 to 6
- Change the ID of the PBMSECT 10 to 7
- 5.Save the edits (not shown)

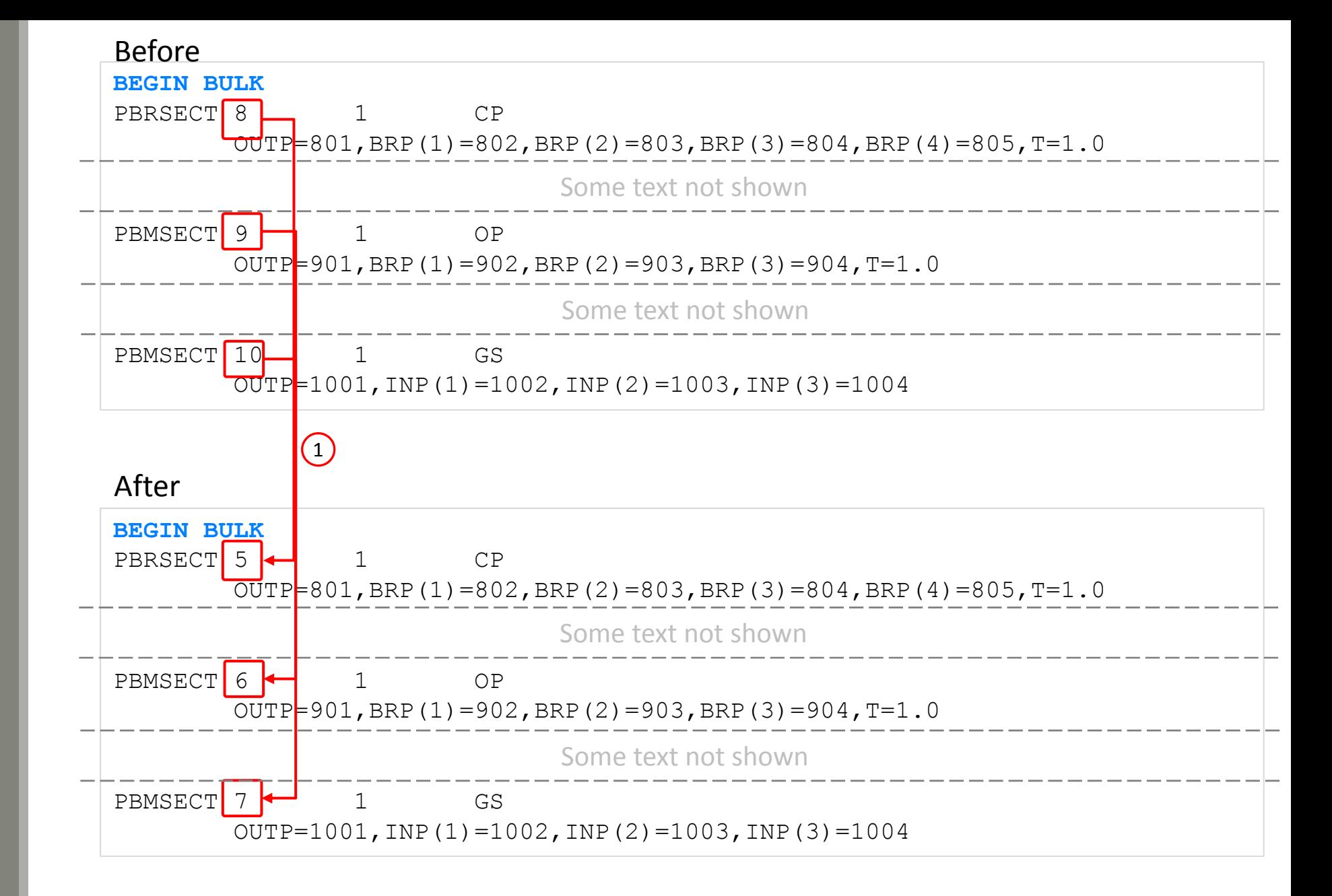

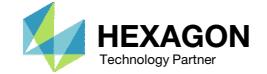

### View the Model in the Beams Viewer

Open the Beams Viewer in <sup>a</sup> new web browser tab or window (Not shown)

- . Click Upload BDF
- Click Select files
- Navigate to the directory nastran\_working\_directory
- Select examples\_of\_abcs.bdf
- . Click Open
- Click Upload files
- The MSC Nastran model has been uploaded to the Beams Viewer
	- Notice the cross section is now the ABCS that was defined in the PBMSECT web app

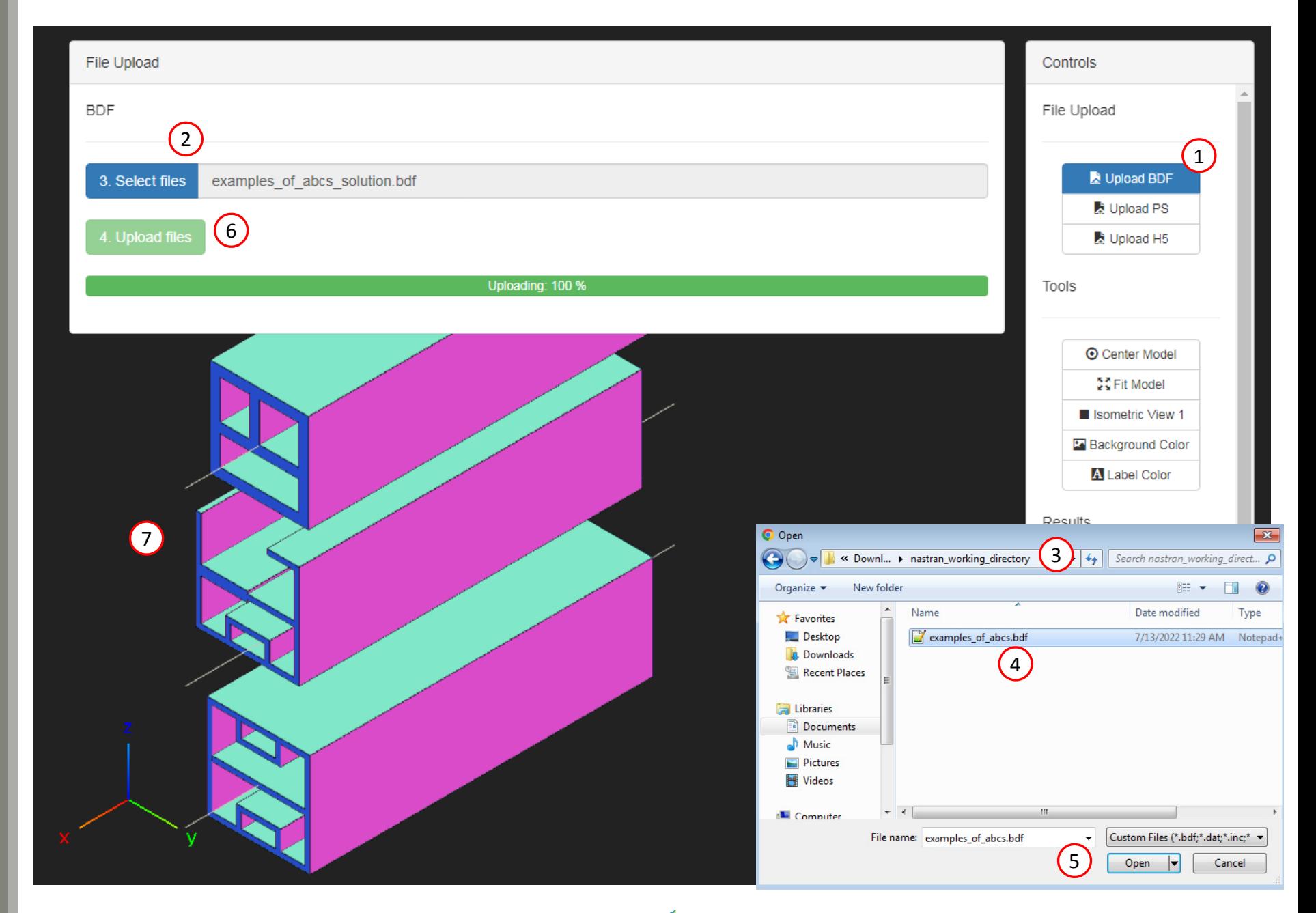

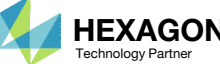

End of Tutorial

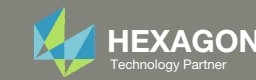

# Appendix

Questions? Email: christian@ the-engineering-lab.com **HEXAGON** 51 Technology Partners Partners Partners Partners Partners Partners Partners Partners Partners Partners Partners Partners Partners Partners Partners Partners P

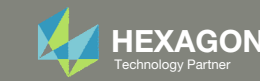

## Appendix Contents

◦ Avoid T Keyword and SET1 Conflicts

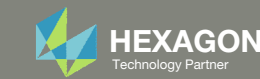

Questions? Email: christian@ the-engineering-lab.com  $H$ HEXAGON 53

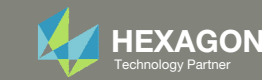

1. Recall that one of the cross sections assigned <sup>a</sup> thickness value of 2.0 to one of the lines.

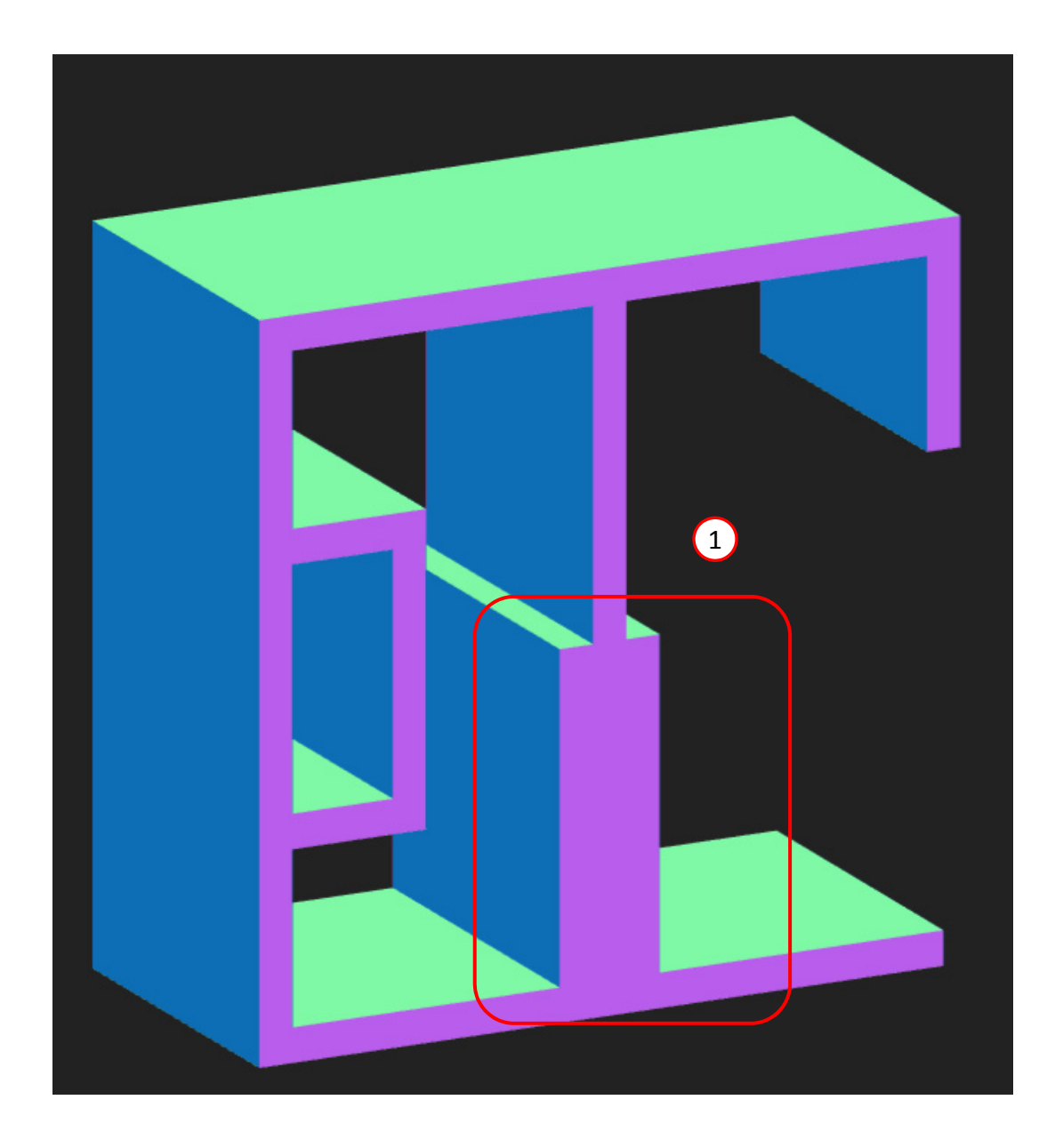

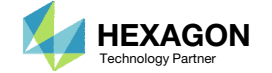

 Consider lines 10 and 9. You might ask why do I need 2 lines when 1 line should be sufficient?

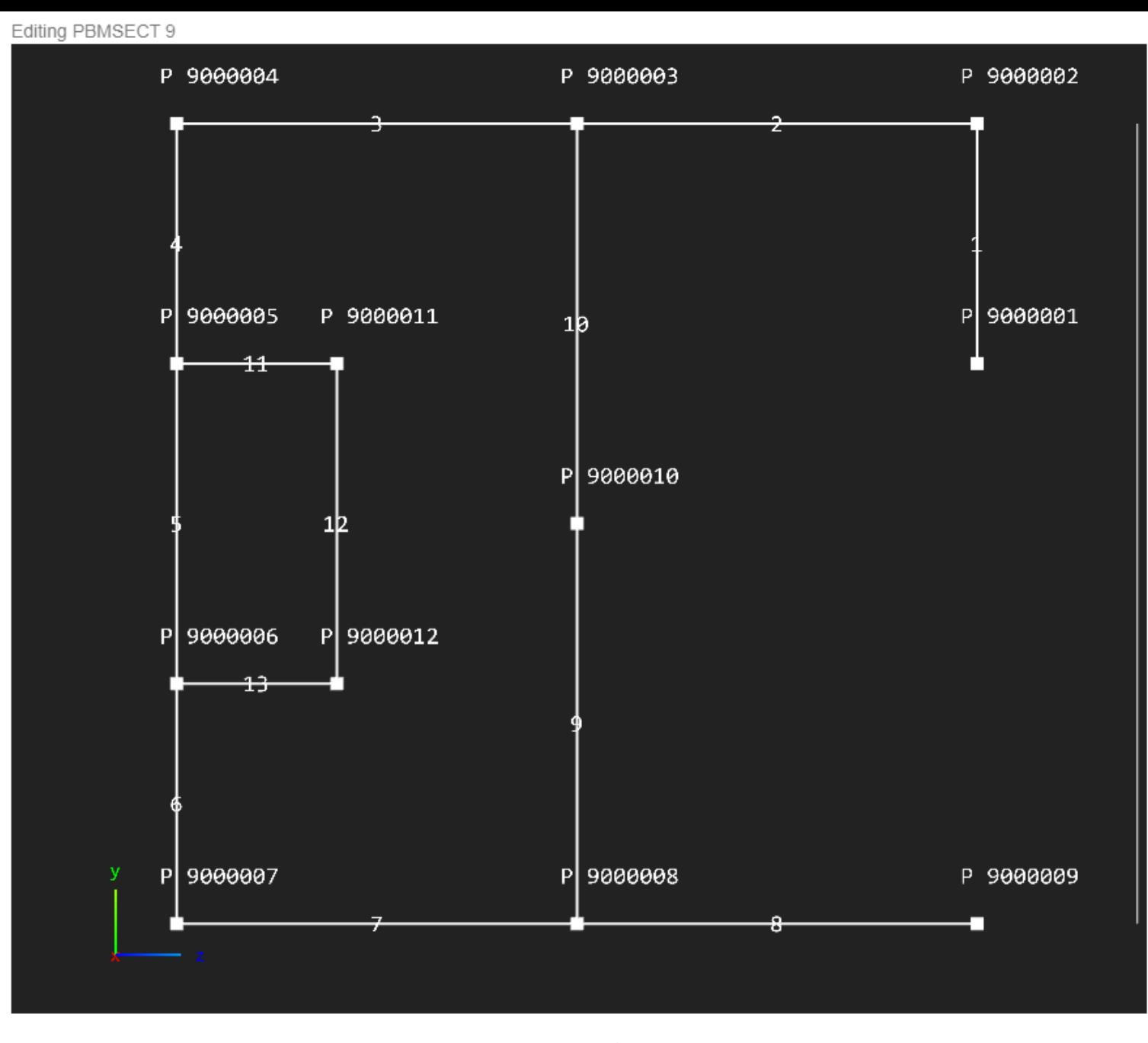

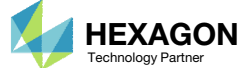

1. Suppose this example was repeated with lines 9 and 10 removed and POINT 9000010 removed, and in their place line 12 is added

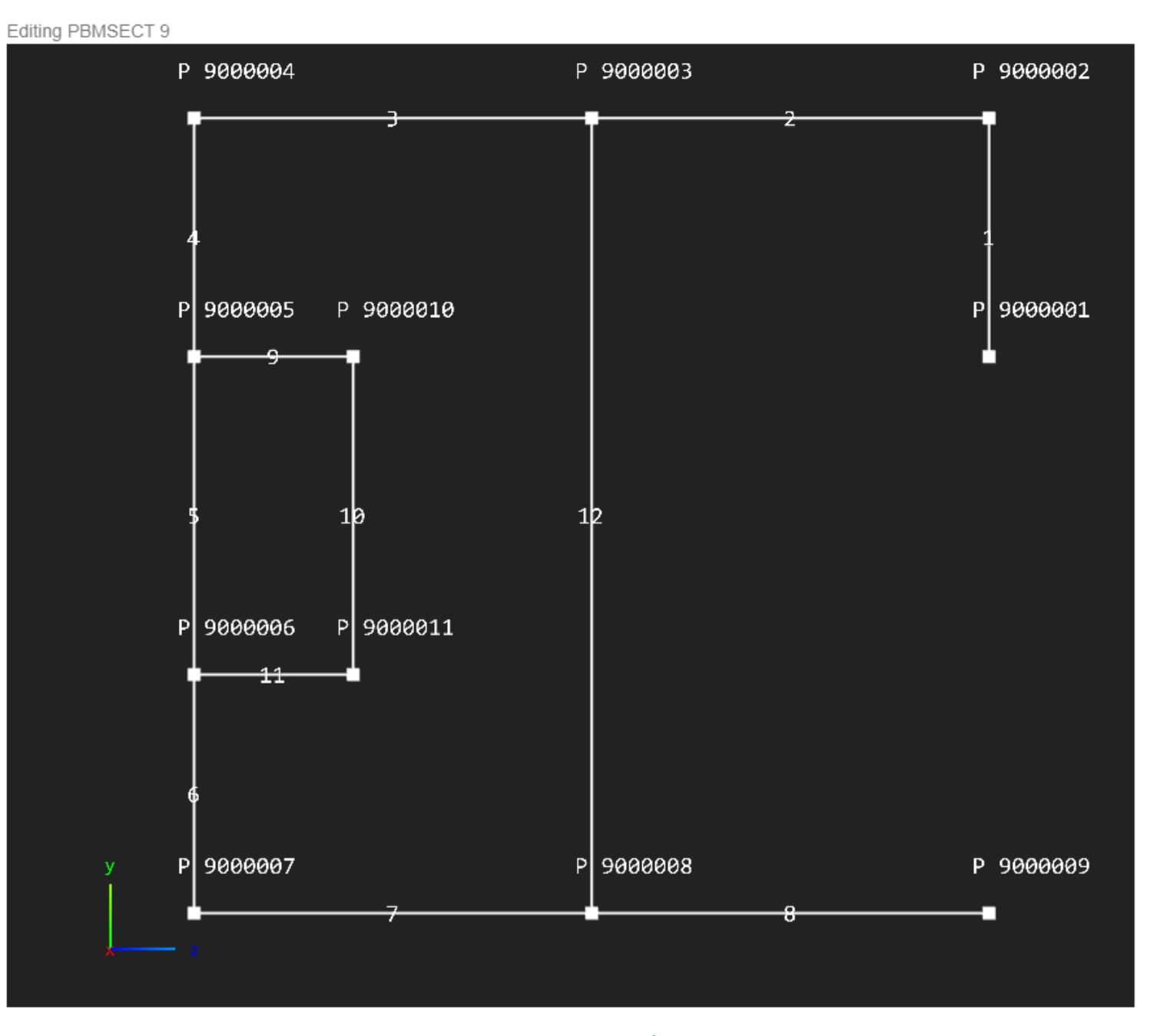

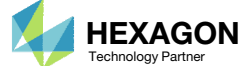

1. If only one line is used, the thickness value is applied to the incorrect lines

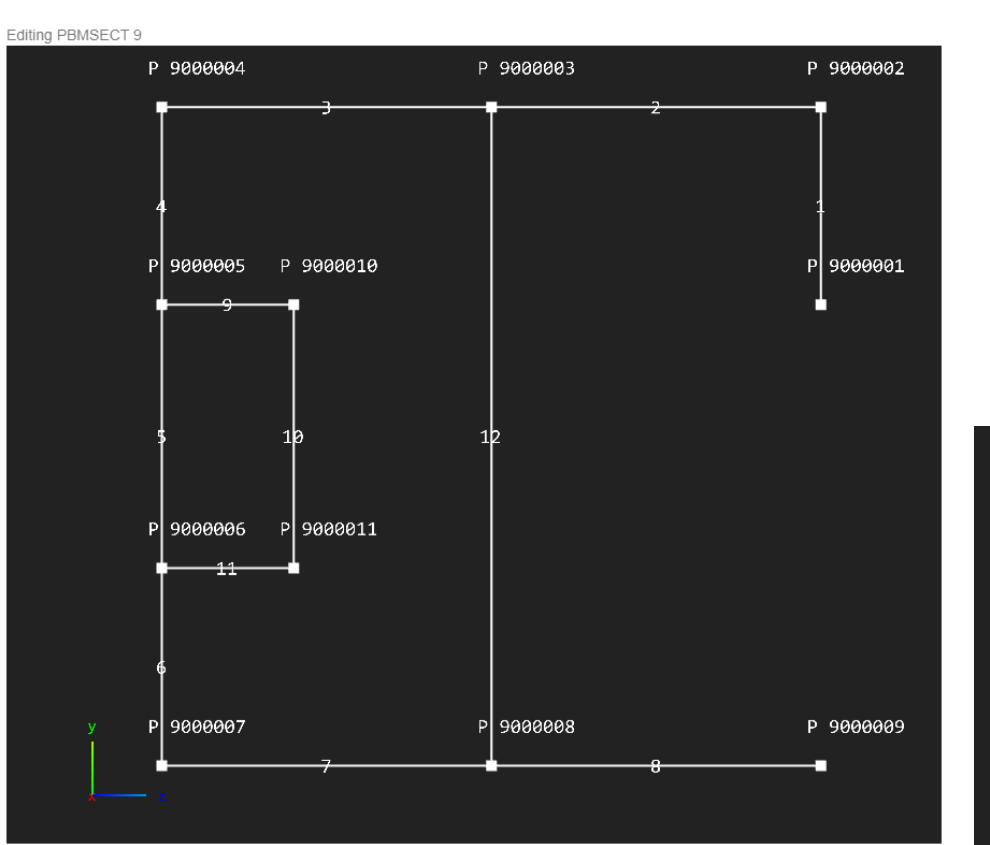

NOT OK

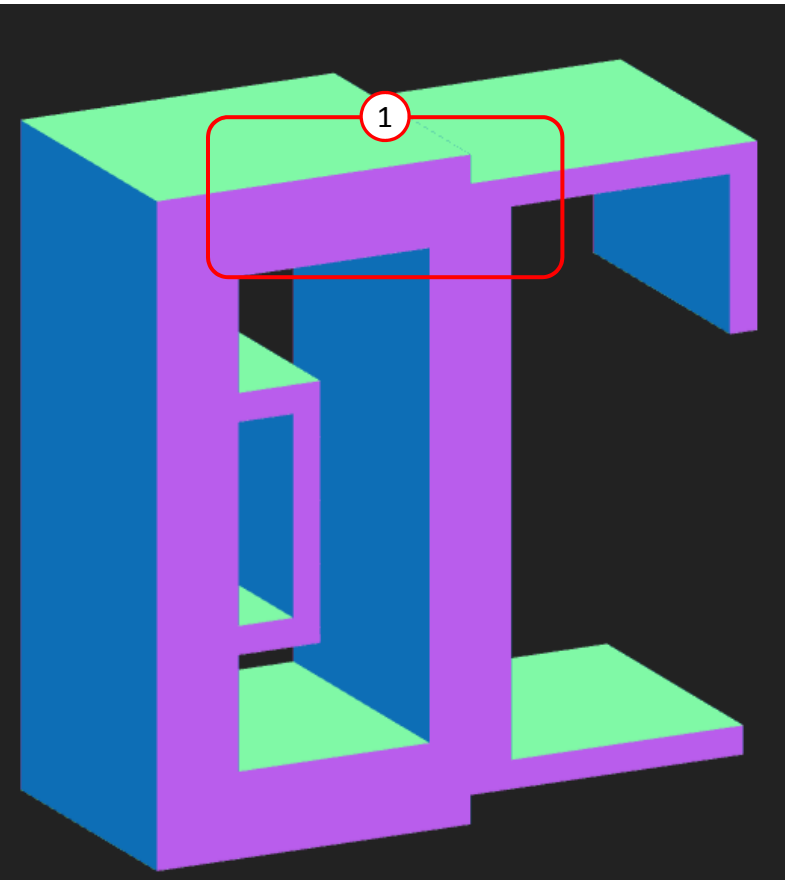

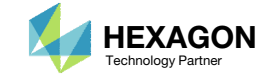

This happens for the following reason.

- 1. T(1), which has <sup>a</sup> thickness value of 2.0, is to be placed between POINTs 9000003 and 9000008. MSC Nastran's internal algorithm looks through each SET1 for these 2 points. For each SET1 it finds with these 2 points, T(1) is placed along those points.
- In this example, SET1 901 and 903 have POINTs 9000003 and 9000008, so the algorithm places T(1) along POINTs 9000003, 9000004, 9000005, 9000006, 9000007, 9000008 and 9000003, 9000008.

The intent is to assign T(1) along the vertical line.

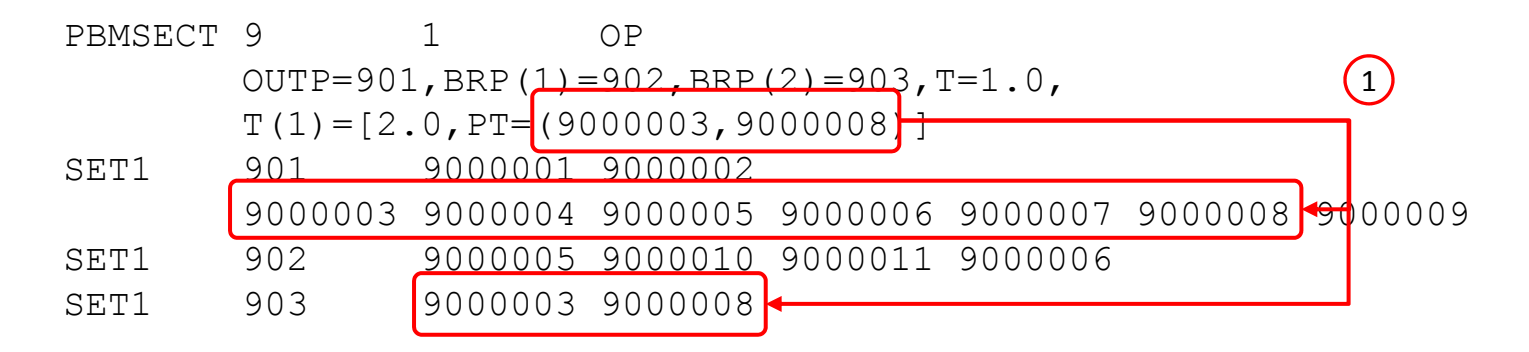

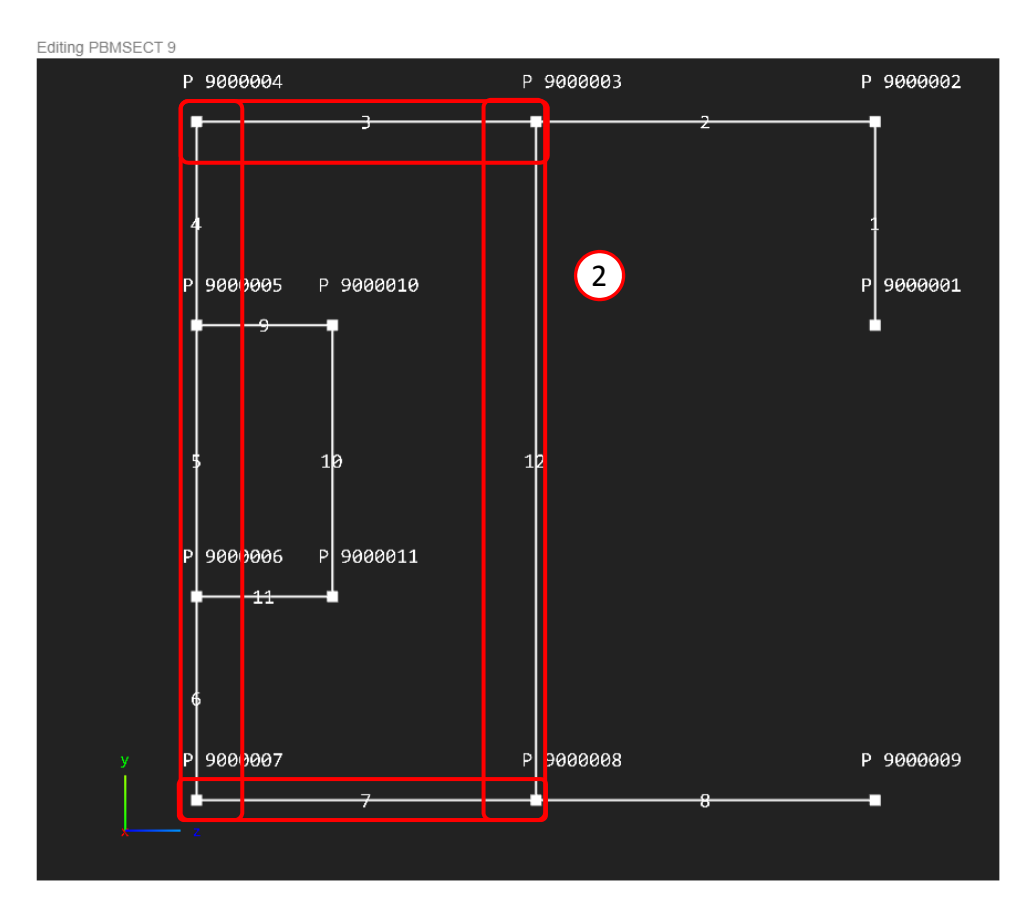

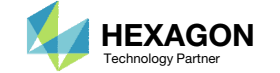

## and SET1 Conflicts

In this tutorial <sup>a</sup> point is added, e.g. POINT 9000010, so 2 lines are used to create the vertical section.

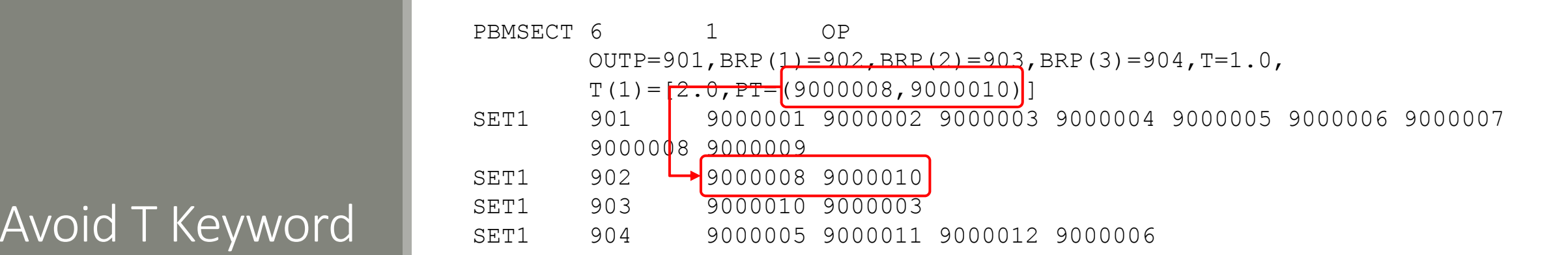

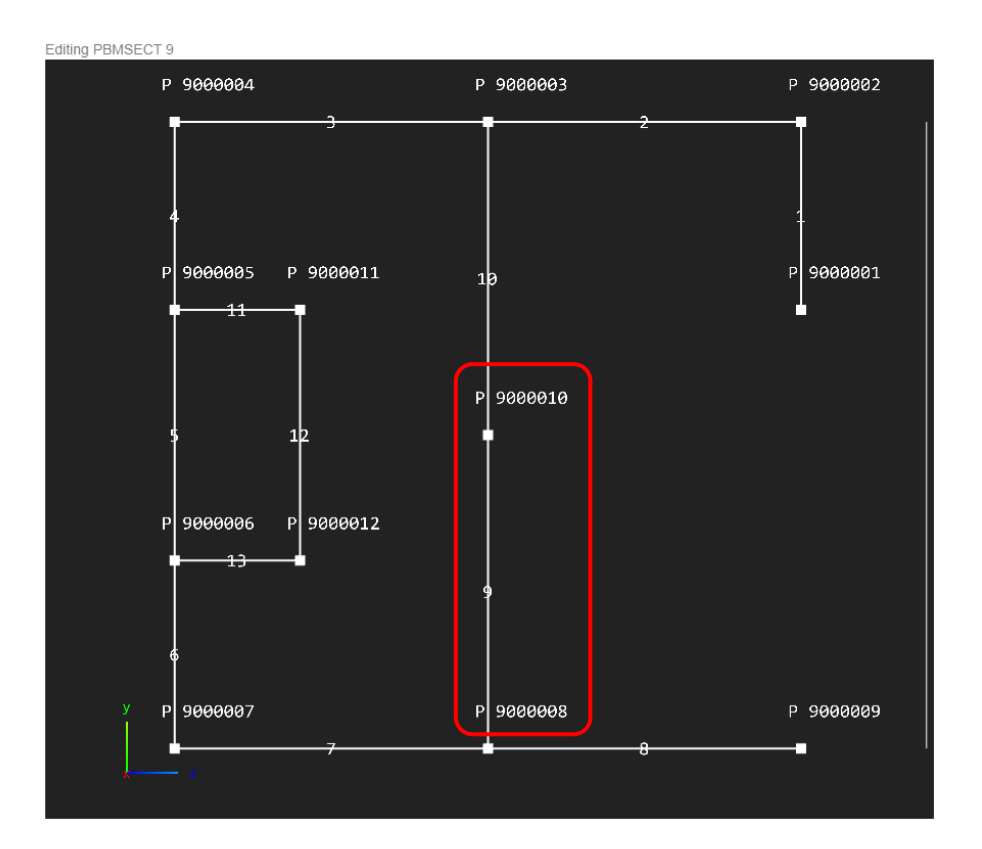

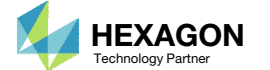

1. The thickness of one line is now 2.0

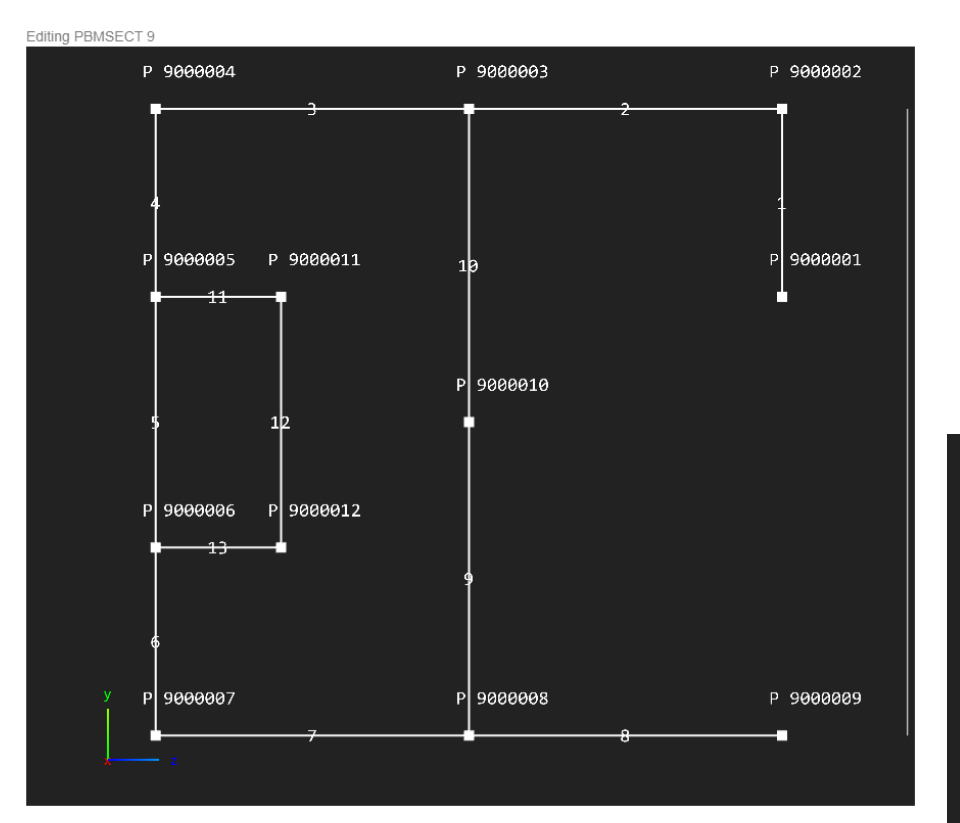

**OK** 

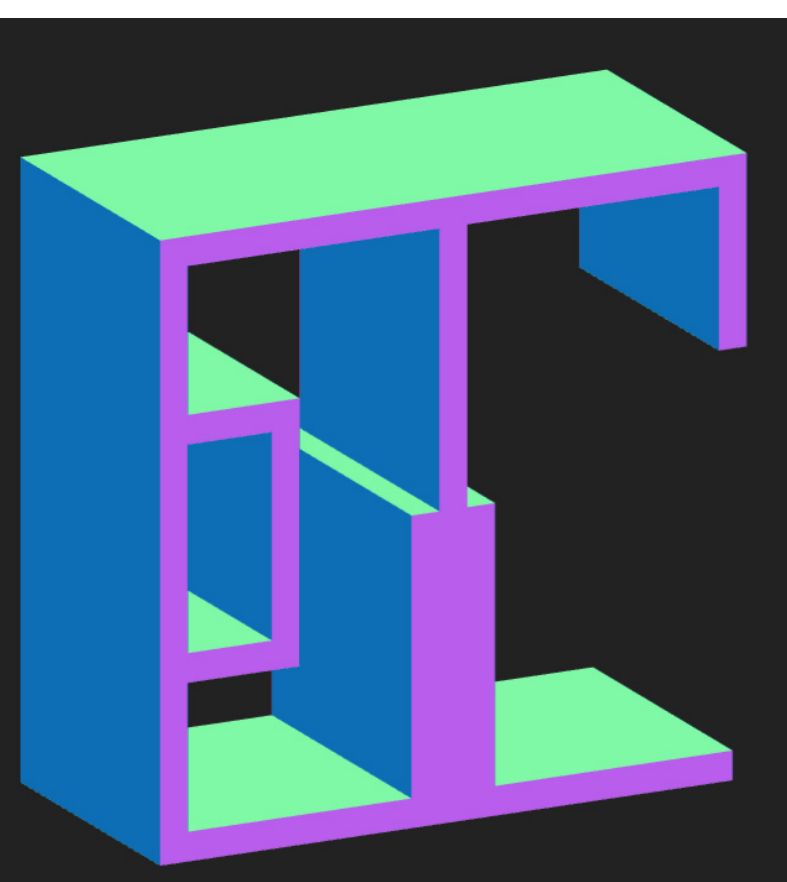

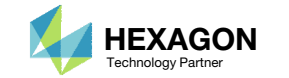